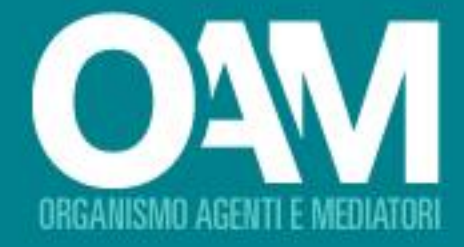

# ESAME<br>ONLINE **LLAZIONE SOFTWARE**

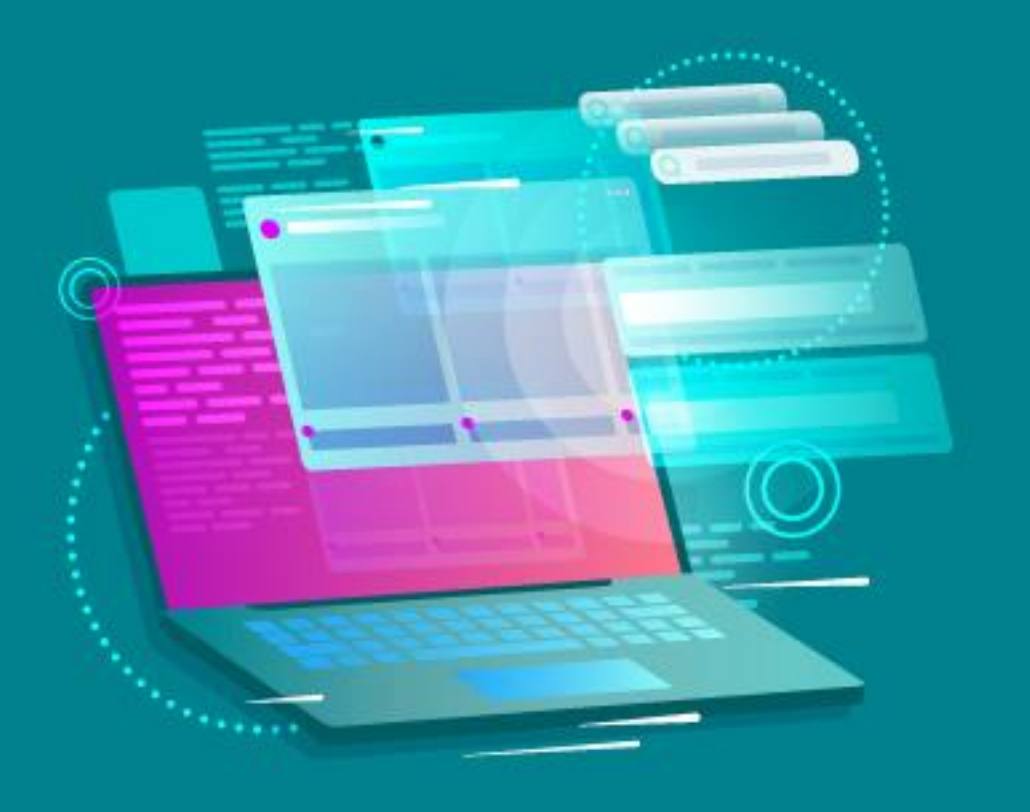

OAM I Organismo per la gestione degli elenchi degli Agenti in attività finanziaria e dei Mediatori creditizi

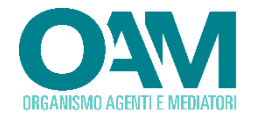

Le informazioni contenute in questo documento potranno essere soggette a variazioni senza preavviso. Il software descritto è coperto da contratti di licenza, copyright ed accordi di non divulgazione.

Nessuna parte di questo manuale non può, a qualsiasi titolo, essere riprodotta, trasmessa in qualsiasi forma o su qualsiasi mezzo o supporto sia esso elettronico, informatico o meccanico, incluso fotocopiatura, microfilmatura e scansione, senza il consenso esplicito in forma scritta da parte della BV TECH SpA.

La diffusione di tutte le informazioni contenute nel presente documento, non preventivamente autorizzata dalla scrivente in forma scritta, costituisce violazione del Copyright ed è perseguibile a termini di legge.

Le informazioni contenute nel presente documento, così come le funzionalità applicative descritte potranno essere soggette a modifica senza preavviso; pertanto, BV TECH si riserva il diritto di apportare modifiche al contenuto del presente documento ed al *software* descritto in qualsiasi momento.

© Copyright BV TECH SpA – Tutti i diritti sono riservati

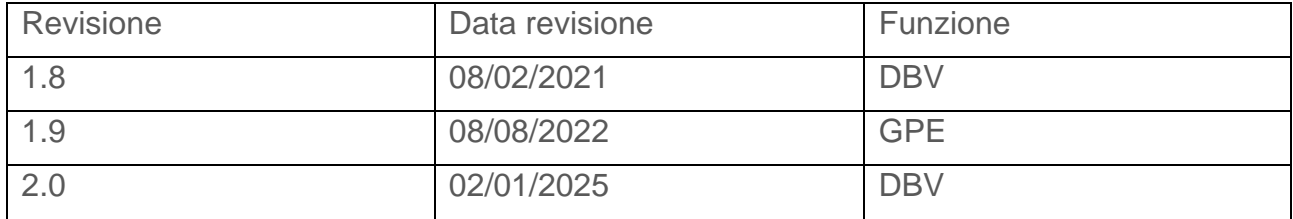

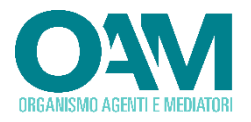

### **SOMMARIO**

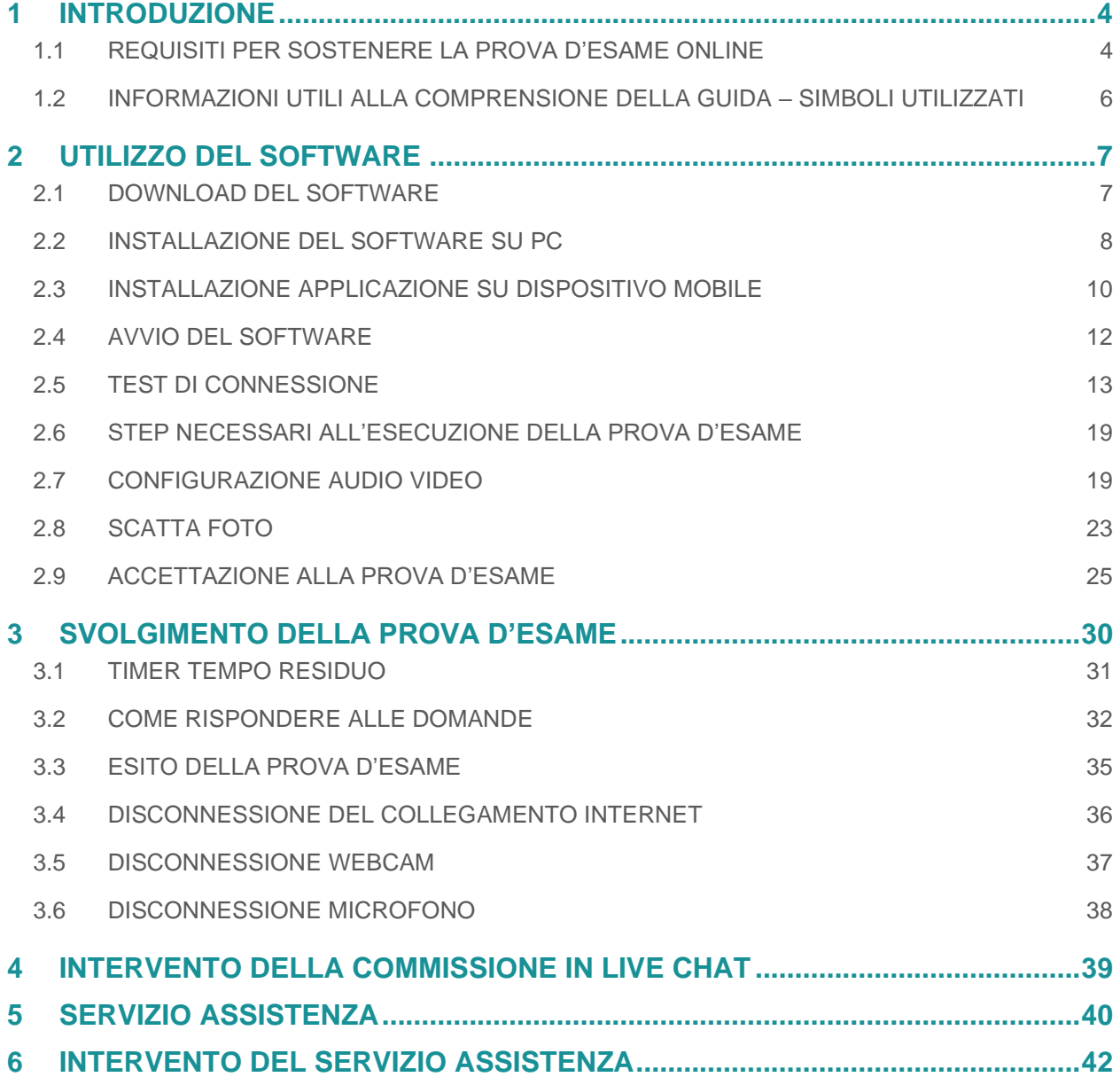

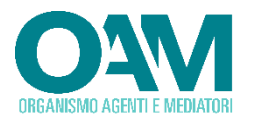

## <span id="page-3-0"></span>**1 INTRODUZIONE**

Nella presente guida sono illustrate le modalità operative per l'utilizzo del software specificamente predisposto per l'esecuzione della prova, riservata a coloro che intendano partecipare all'esame, con modalità di svolgimento online, per l'iscrizione negli Elenchi degli Agenti in attività finanziaria e dei Mediatori creditizi.

### **1.1 REQUISITI PER SOSTENERE LA PROVA D'ESAME ONLINE**

<span id="page-3-1"></span>Per sostenere la Prova d'Esame è necessario dotarsi di:

- *Personal Computer*, con sistema operativo Microsoft Windows, connesso alla rete Internet, dotato di webcam e microfono con requisiti minimi di seguito riportati;
- *dispositivo mobile* dotato di telecamera e connessione ad internet quale può essere un tablet, uno smartphone o un phablet (sono esclusi smart TV, TV box e smartwatch); tale dispositivo avrà la funzione di camera secondaria capace di inquadrare la postazione di lavoro del candidato;
- casella di posta elettronica certificata (PEC) personale;
- credenziali di accesso al sistema (*username, password e token*) *[1](#page-3-2)* per l'accesso.

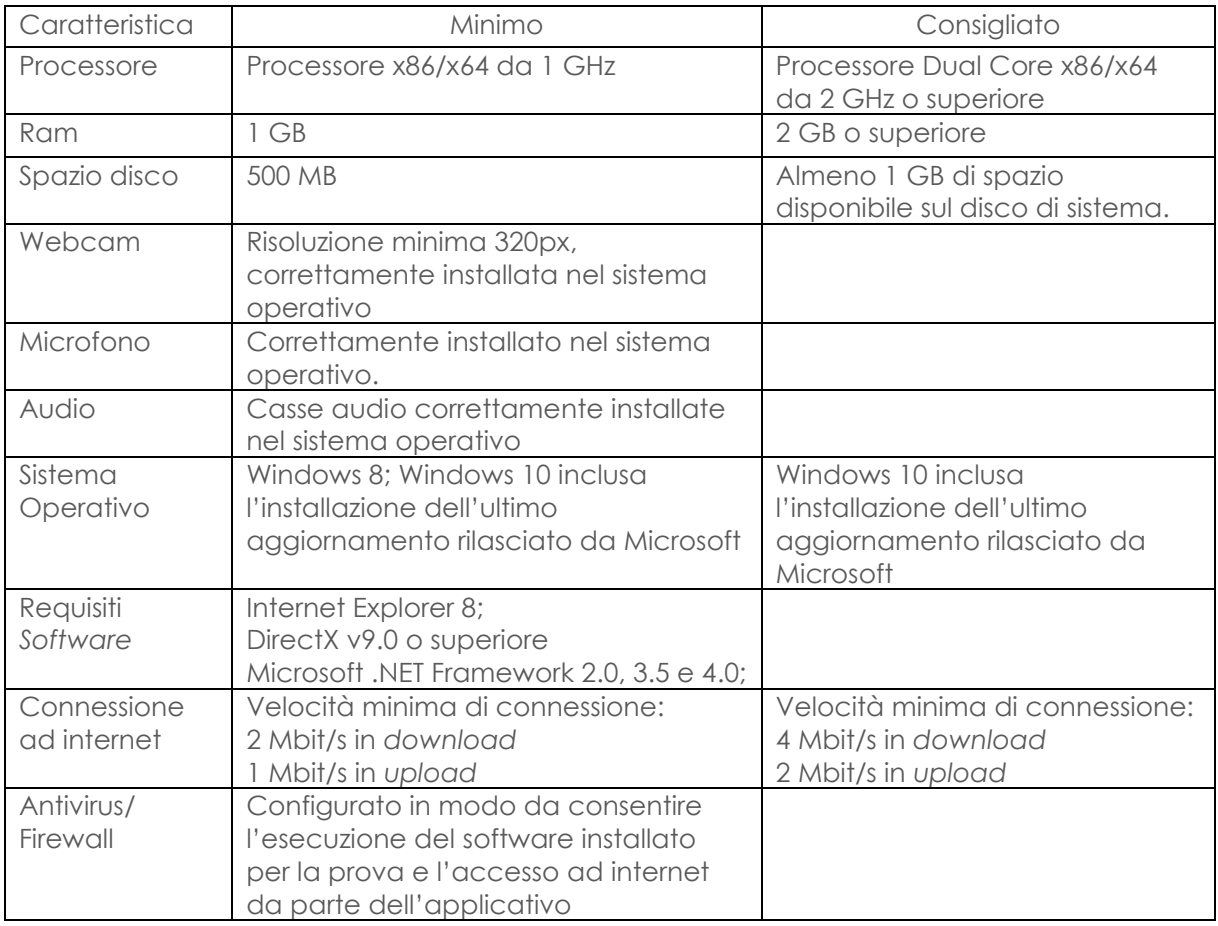

Requisiti minimi PC

<span id="page-3-2"></span><sup>1</sup> Tali informazioni vengono inviate via email a seguito della prenotazione effettuata dal candidato

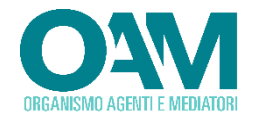

Requisiti minimi dispositivo mobile

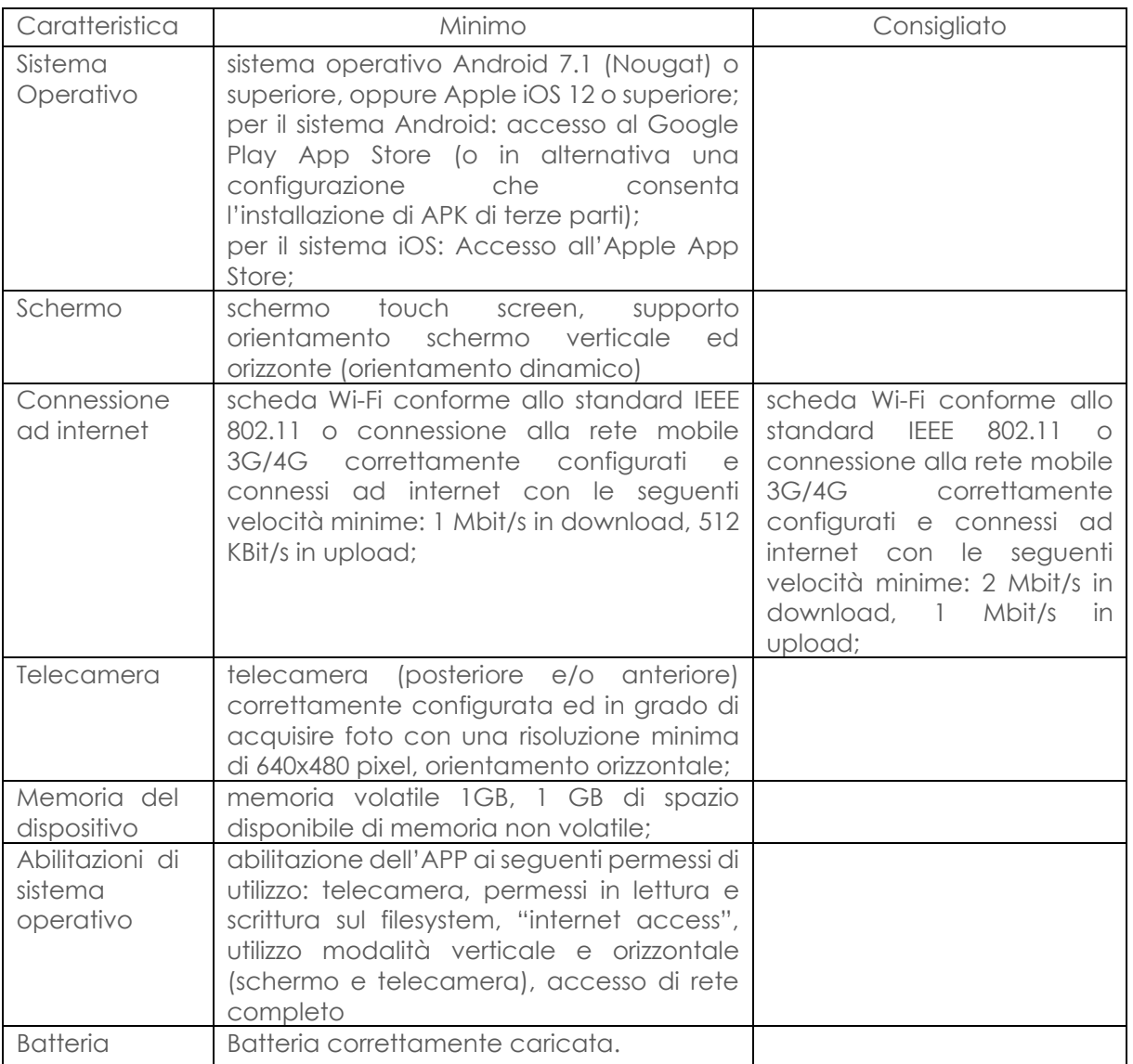

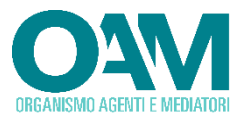

### **1.2 INFORMAZIONI UTILI ALLA COMPRENSIONE DELLA GUIDA – SIMBOLI UTILIZZATI**

<span id="page-5-0"></span>Al fine di richiamare visivamente l'attenzione dell'utente in relazione a funzionalità e azioni di particolare importanza, nella presente guida sono utilizzati alcuni simboli, la cui descrizione è di seguito riportata:

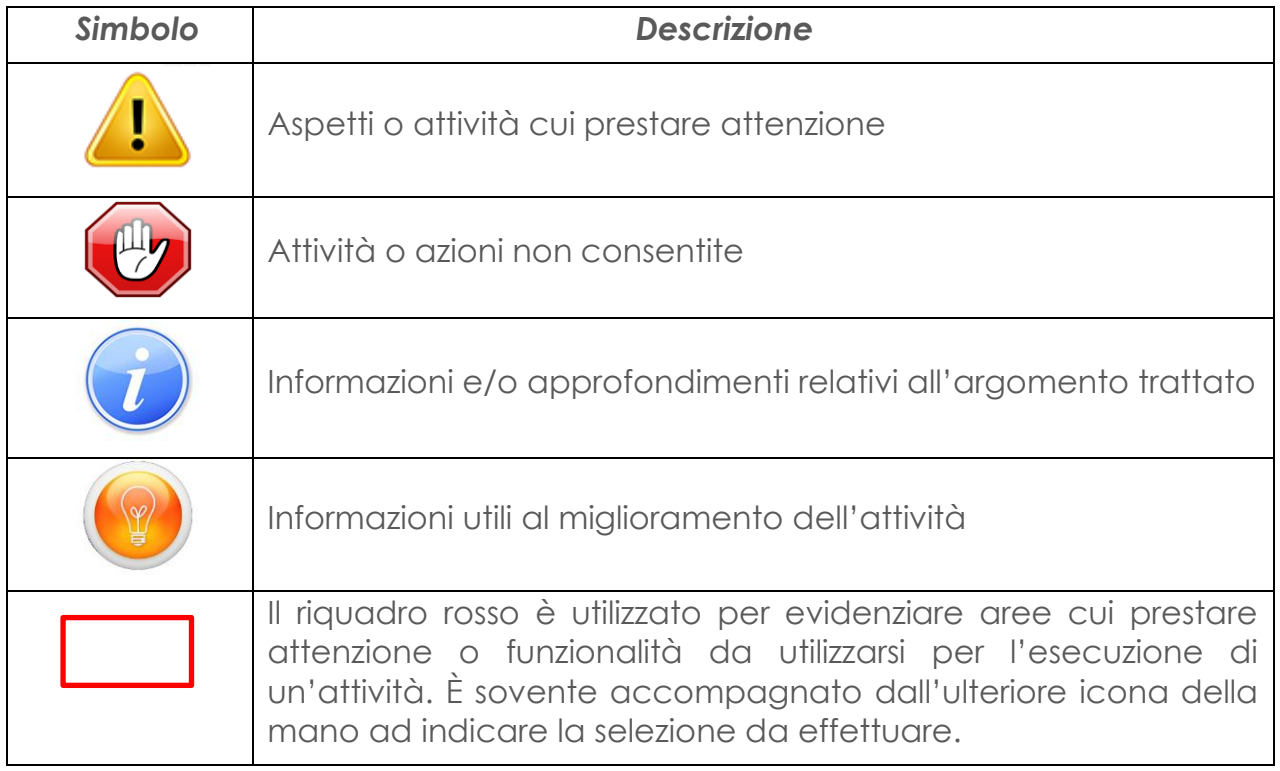

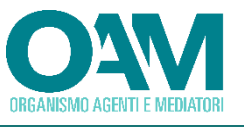

# <span id="page-6-0"></span>**2 UTILIZZO DEL SOFTWARE**

Ai fini dell'esecuzione della prova d'esame *a distanza* è necessario procedere al *download* e alla installazione dello specifico *software* applicativo su PC e su dispositivo mobile, così come di seguito descritto.

**Attenzione il software è utilizzabile solo su PC con sistema operativo Microsoft Windows 8 o superiore.**

### **2.1 DOWNLOAD DEL SOFTWARE**

<span id="page-6-1"></span>Al fine di effettuare il *download* del *software* applicativo, è possibile utilizzare l'apposito link ricevuto nel messaggio email a seguito della prenotazione della sessione prescelta.

L'applicativo è altresì disponibile nel sito ufficiale dell'OAM.

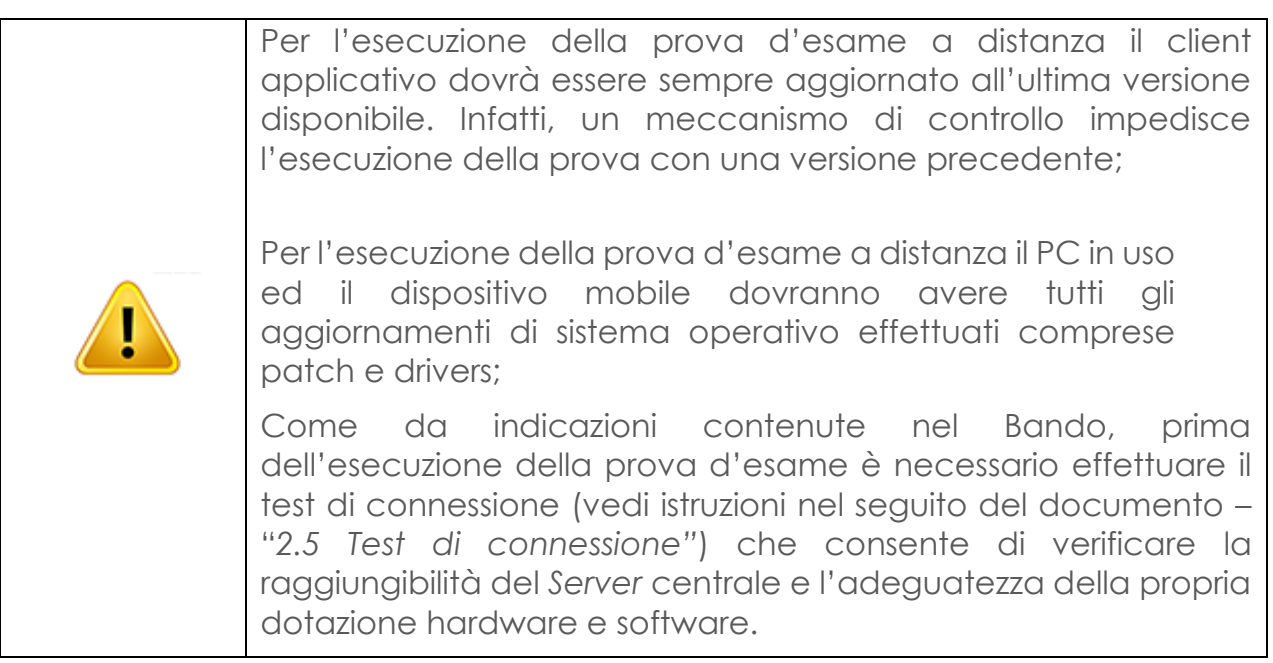

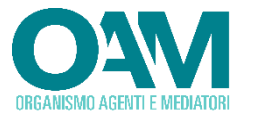

### **2.2 INSTALLAZIONE DEL SOFTWARE SU PC**

<span id="page-7-0"></span>Una volta completato il *download* del *software*, eseguire il file di *Setup* e seguire le istruzioni a video.

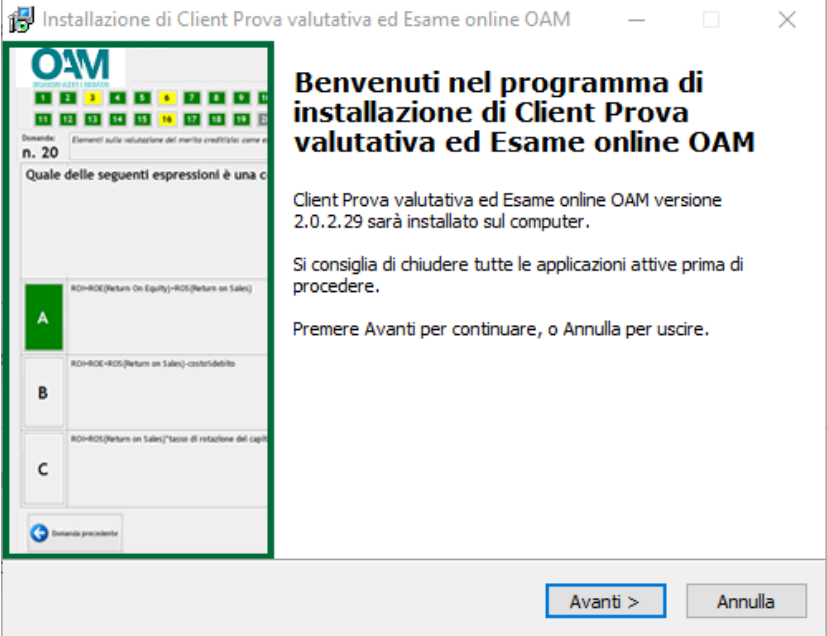

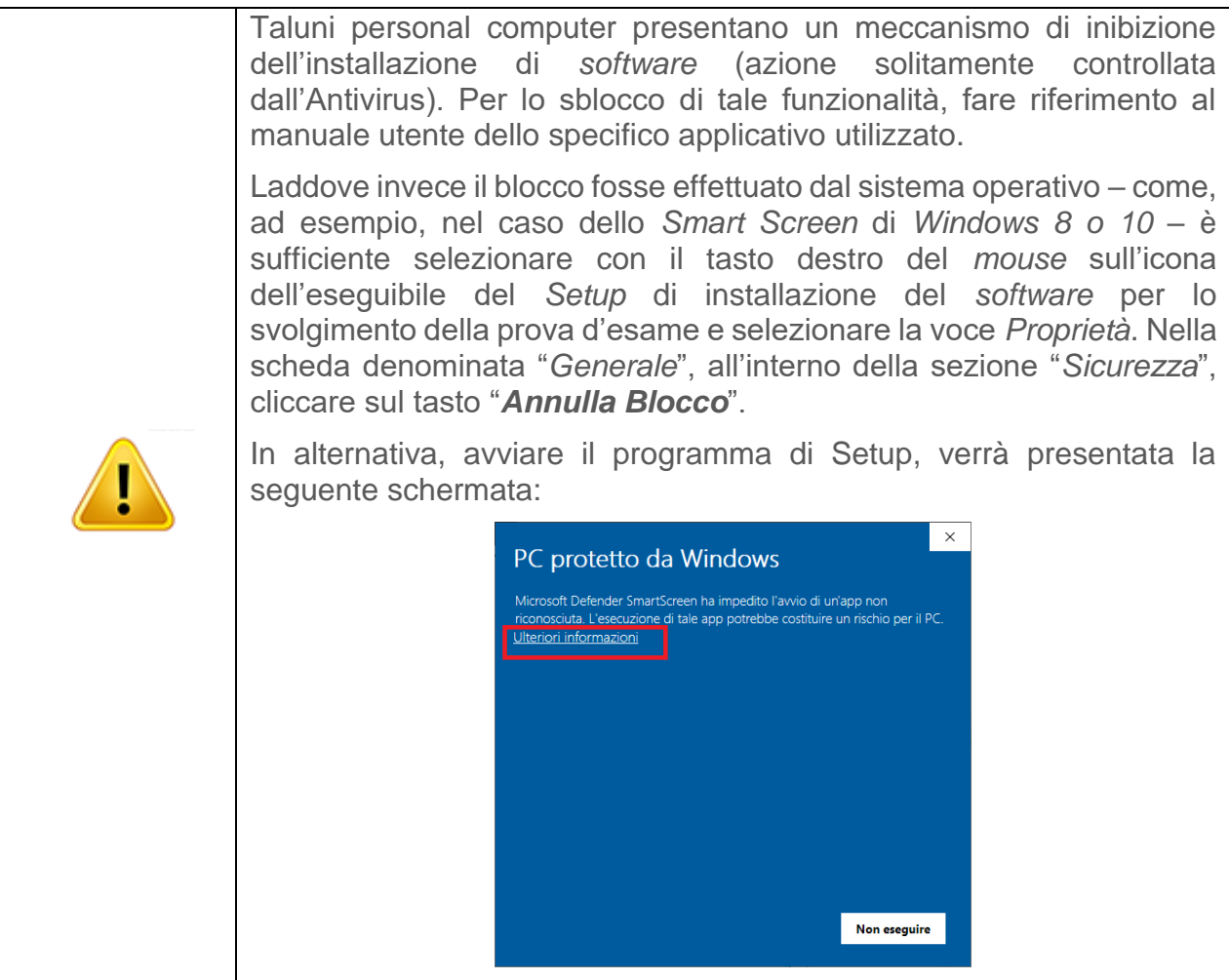

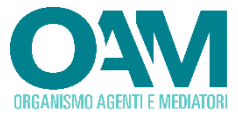

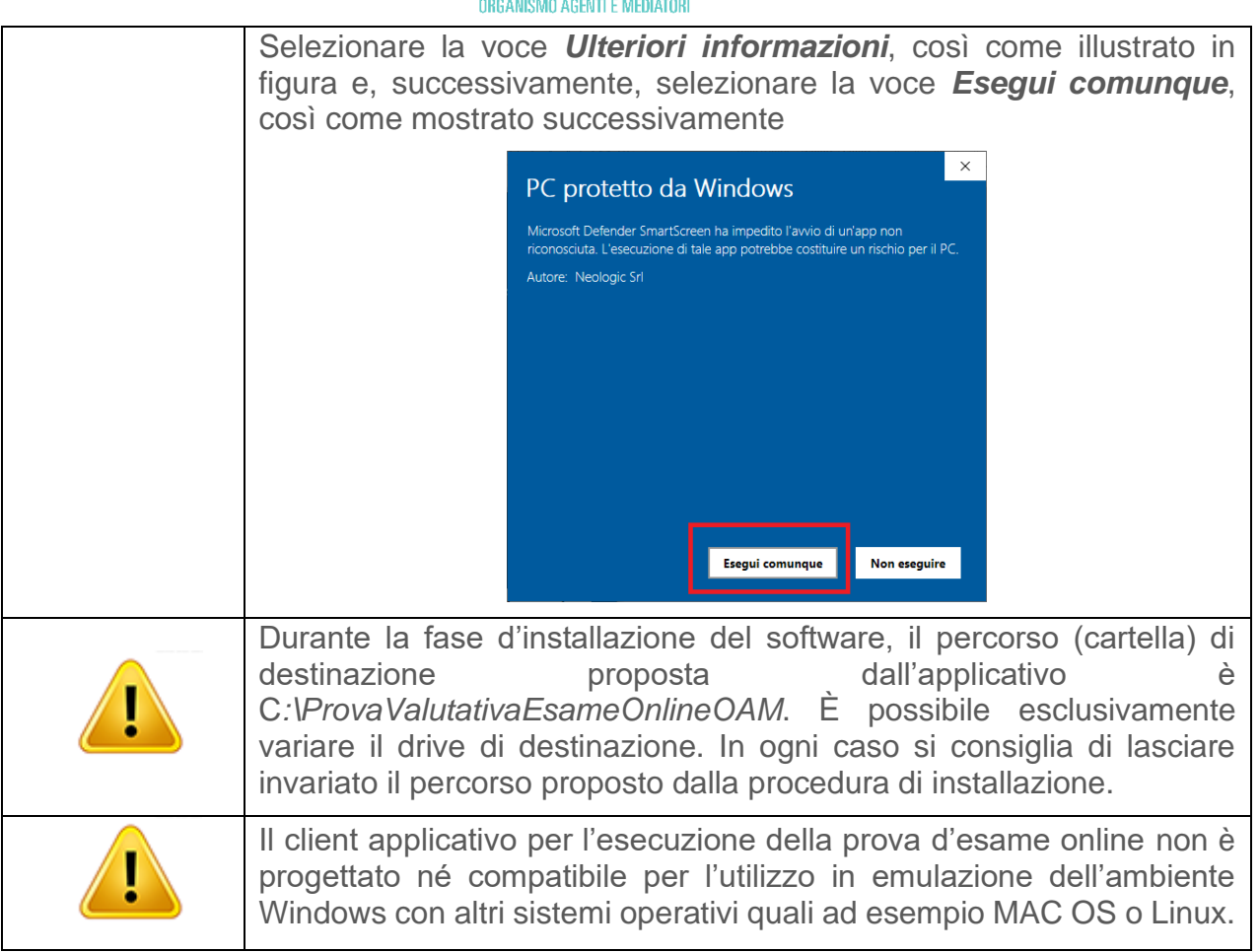

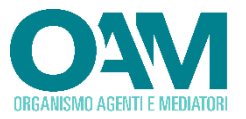

### **2.3 INSTALLAZIONE APPLICAZIONE SU DISPOSITIVO MOBILE**

<span id="page-9-0"></span>Per installare l'Applicazione su dispositivo mobile, bisogna dotarsi di uno smartphone o tablet che soddisfi i requisiti minimi richiesti, con almeno una fotocamera funzionante e la batteria in grado di mantenere il dispositivo con lo schermo acceso per almeno 3 ore.

Per dispositivi con sistema operativo ANDROID di Google:

• Aprire l'applicazione denominata "Google Play Store"

Cerca

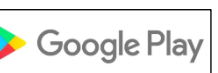

 $\alpha$ 

- Cercare l'app scrivendo nella casella: "oam esame e prova valutativa"
- Scegliere l'app "OAM Esame e Prova Valutativa" di BV TECH SPA e cliccare sul tasto per installare l'app sul dispositivo

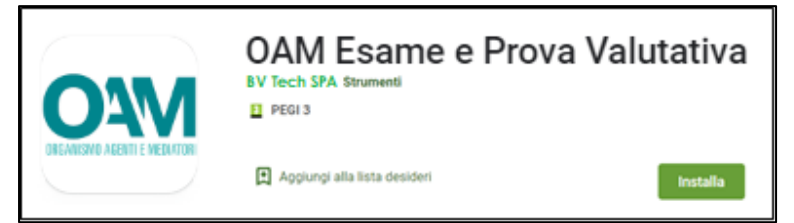

• Al primo avvio dell'App sarà richiesto il consenso all'utilizzo della fotocamera, scegliere "Consenti" per proseguire.

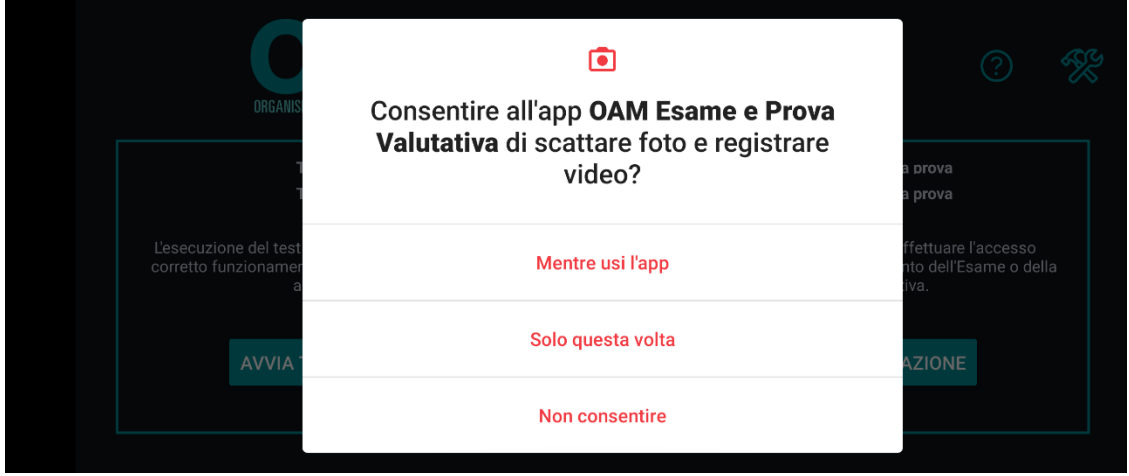

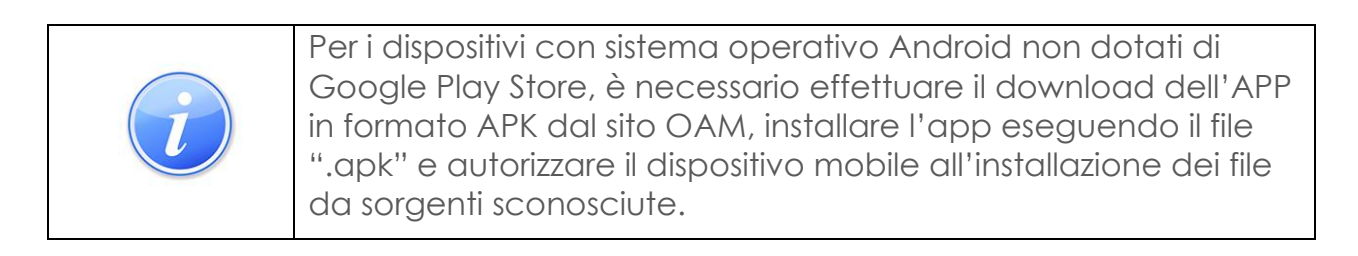

Per dispositivi con sistema operativo iOS di Apple:

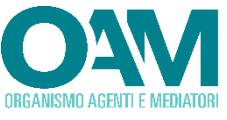

• Aprire l'applicazione denominata "App Store"

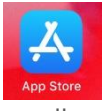

• Cercare l'app scrivendo nella casella: "oam esame e prova valutativa"

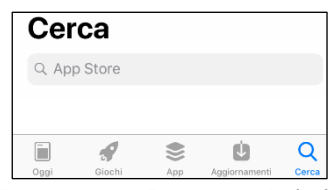

• Scegliere l'app "OAM Esame e Prova Valutativa" di BV TECH SpA e cliccare sulla nuvola  $\overline{\mathbf{P}}$  per installare l'app sul dispositivo

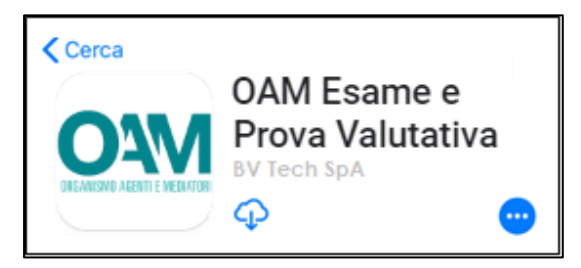

• Al primo avvio dell'App sarà richiesto il consenso all'utilizzo della fotocamera, scegliere "OK" per proseguire.

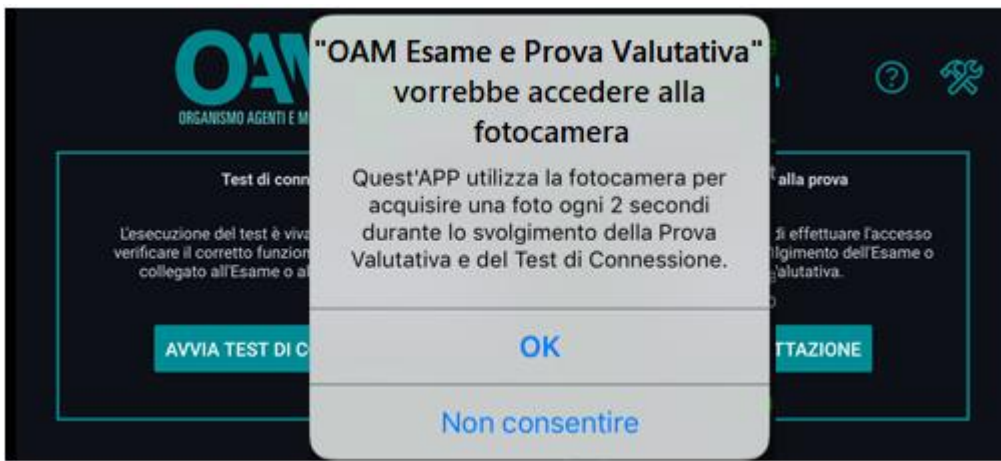

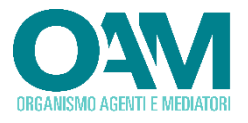

### **2.4 AVVIO DEL SOFTWARE**

<span id="page-11-0"></span>Completata l'installazione, il *software* applicativo per l'esecuzione della Prova d'esame *a distanza*, denominato "*EsameOnline.exe*", sarà avviabile cliccando sulla specifica icona presente nel menu "Programmi" e/o sul *Desktop* utente.

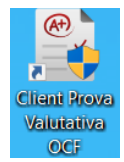

All'avvio del *software* verrà visualizzata la seguente schermata:

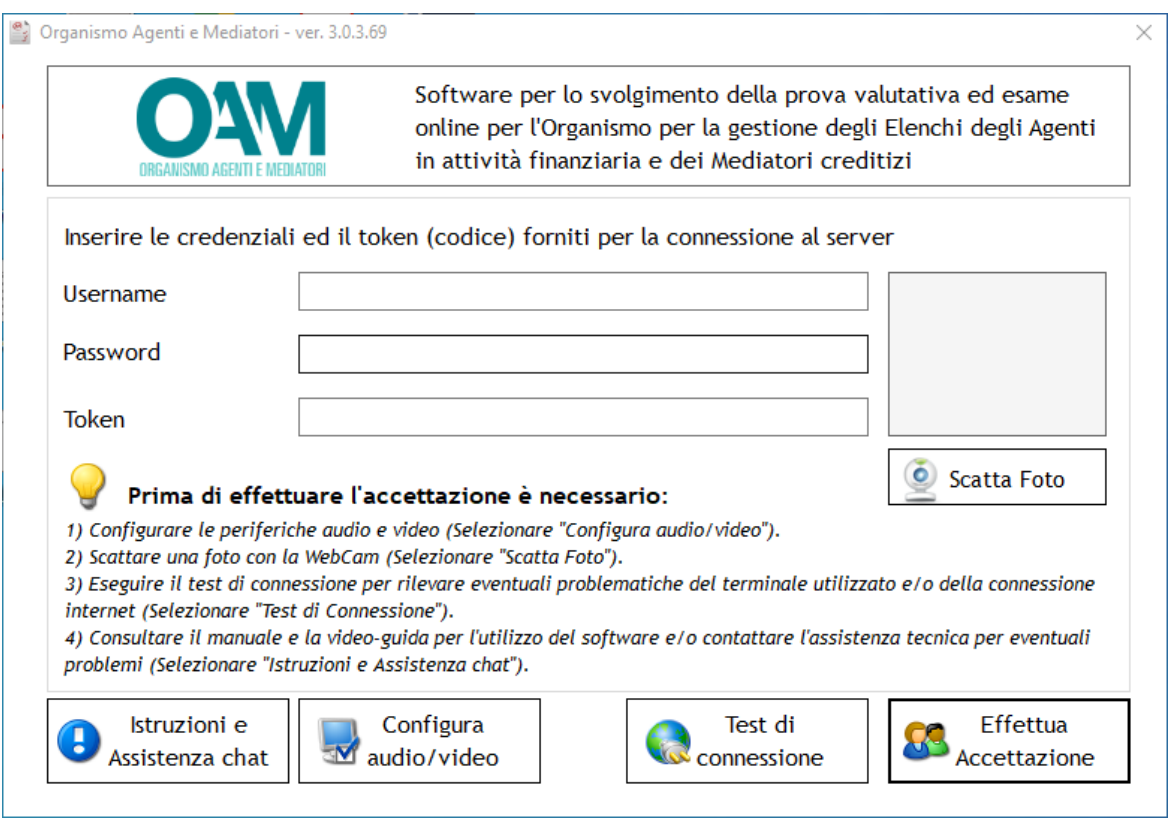

### **Figura 1 - Avvio software**

All'avvio, l'applicativo esegue un controllo sull'integrità e obsolescenza dello stesso. Qualora l'applicativo dovesse segnalare la necessità di essere aggiornato, procedere nuovamente al *download* e all'installazione della versione più recente, ovvero quella disponibile sul sito dell'OAM.

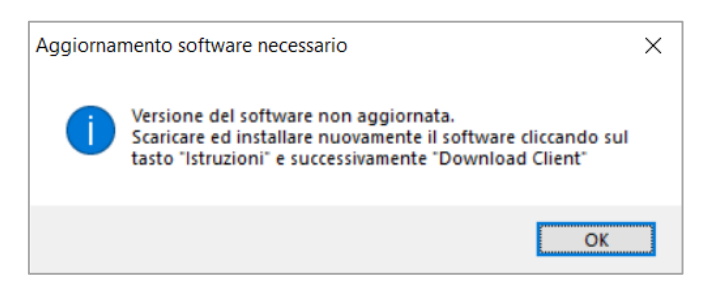

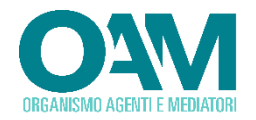

### <span id="page-12-0"></span>**2.5 TEST DI CONNESSIONE**

<span id="page-12-1"></span>Il test di connessione consente di verificare che le caratteristiche dei dispositivi e le eventuali restrizioni della propria rete di collegamento internet siano adeguate per sostenere la prova d'esame.

Laddove le restrizioni applicate al proprio PC, al dispositivo mobile o alla connessione internet impedissero il necessario colloquio con il *Server* centrale, verrà riportato uno specifico messaggio per avvisare l'utente. In tal caso è possibile contattare l'assistenza dedicata tramite chat come descritto nel paragrafo [SERVIZIO ASSISTENZA](#page-39-0) per chiedere assistenza alla risoluzione del problema riscontrato.

Per effettuare il test di connessione cliccare sul tasto "test di connessione" e successivamente procedere cliccando sul tasto "acconsento";

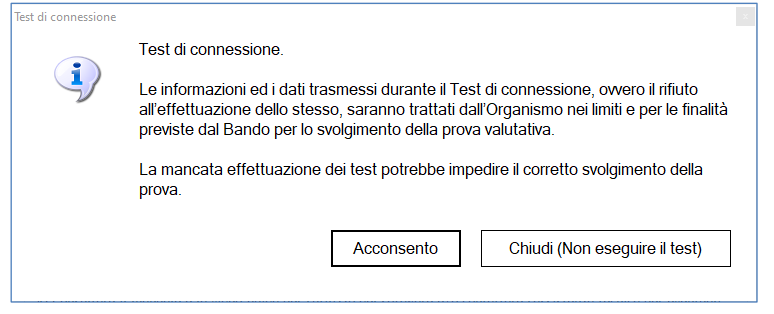

**Figura 2 - Finestra consenso**

Durante questo test verranno verificate 6 caratteristiche fondamentali per lo svolgimento della prova ovvero le velocità di *Download* e *Upload*, l'affidabilità della connessione l'acquisizione ed invio di foto e audio dal PC e l'acquisizione ed invio delle foto dal dispositivo mobile.

Il test di connessione effettuerà in sequenza i seguenti test:

- Velocità download.
- Velocità upload.
- Affidabilità della connessione.

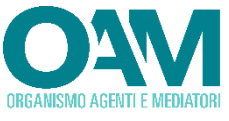

• Acquisizione foto (da webcam collegata a PC).

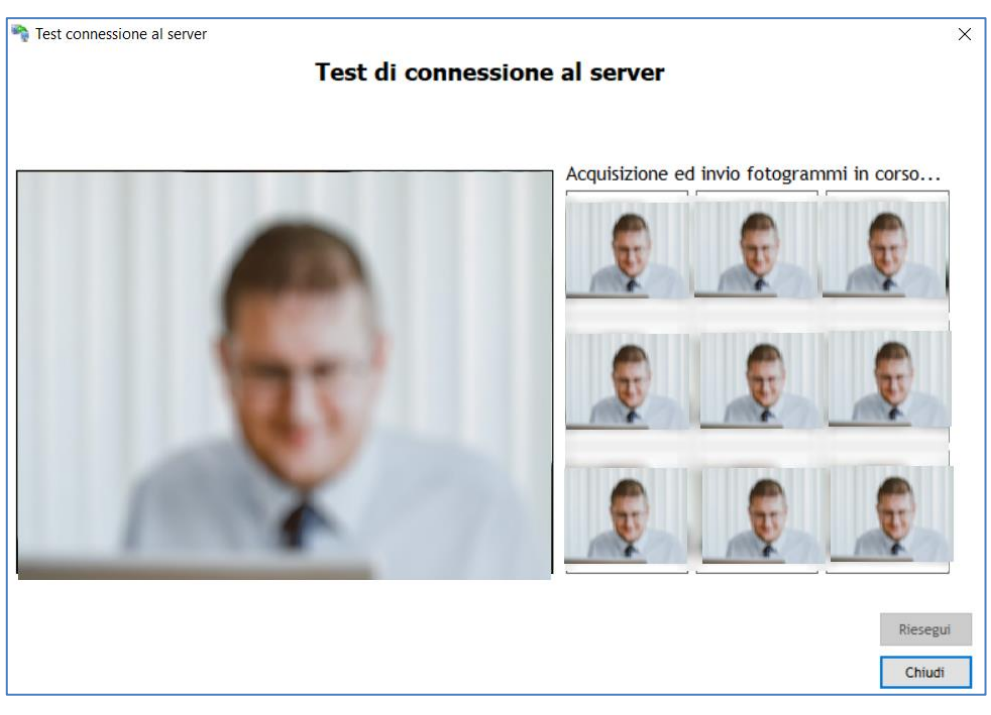

**Figura 3 - Finestra acquisizione ed invio foto da webcam**

• Acquisizione audio.

*(leggere e scandire le parole riportate a video con voce chiara)*

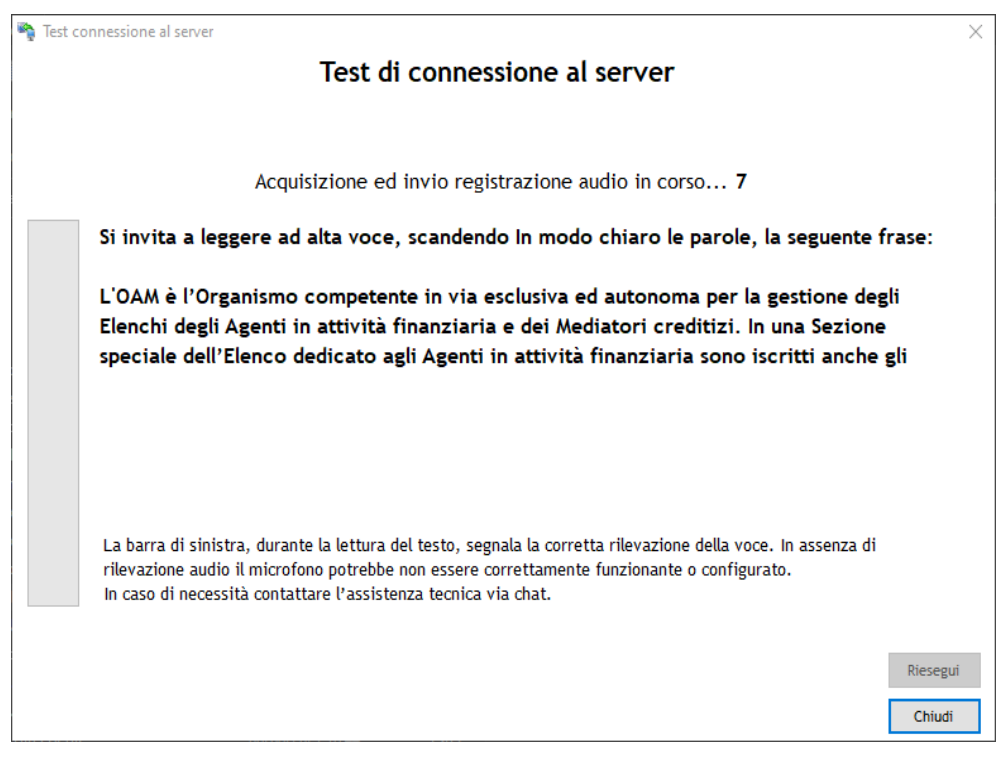

**Figura 4 - Test acquisizione ed invio audio**

• acquisizione foto da webcam esterna (da dispositivo mobile).

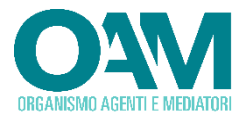

Durante la fase di test della fotocamera del dispositivo esterno, seguire attentamente le istruzioni riportate a video:

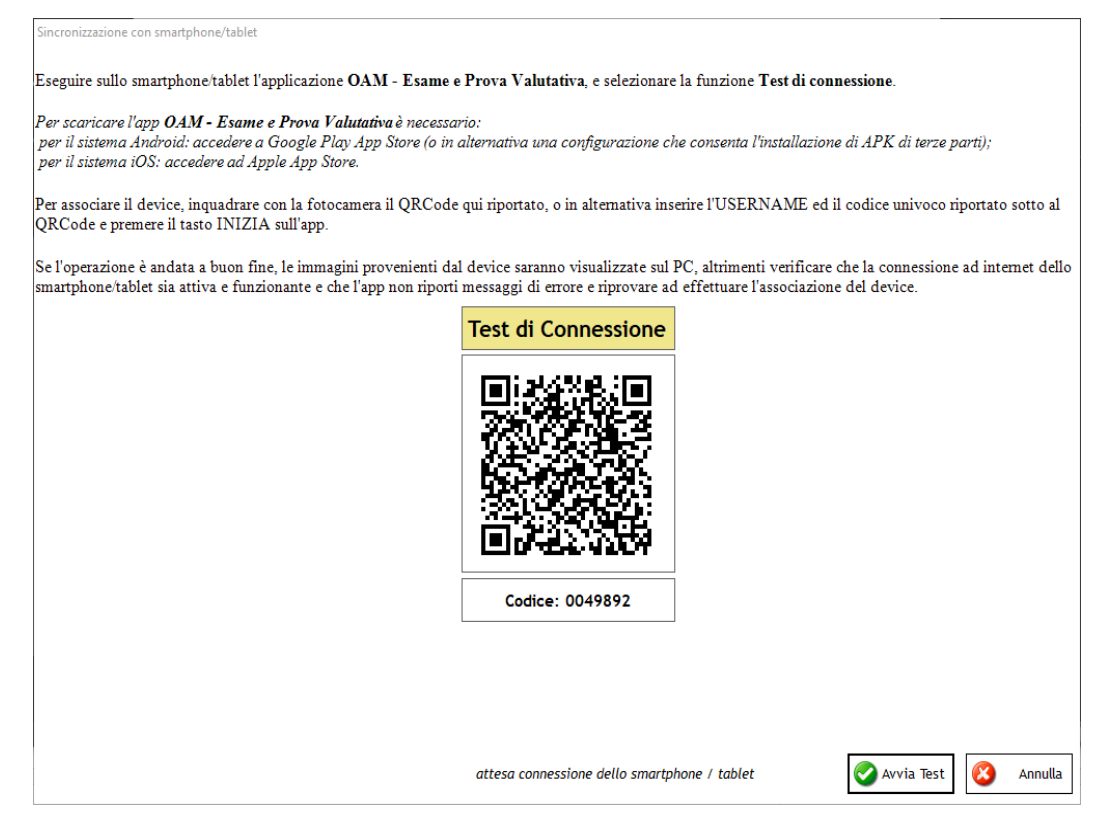

**Figura 5 – Lettura QRCode Test di Connessione**

Aprire sul dispositivo mobile l'applicazione "OAM Esame e Prova Valutativa", precedentemente installata, e procedere cliccando sul tasto **AVVIA TEST DI CONNESSIONE** posto nel riquadro a sinistra dedicato al test di connessione.

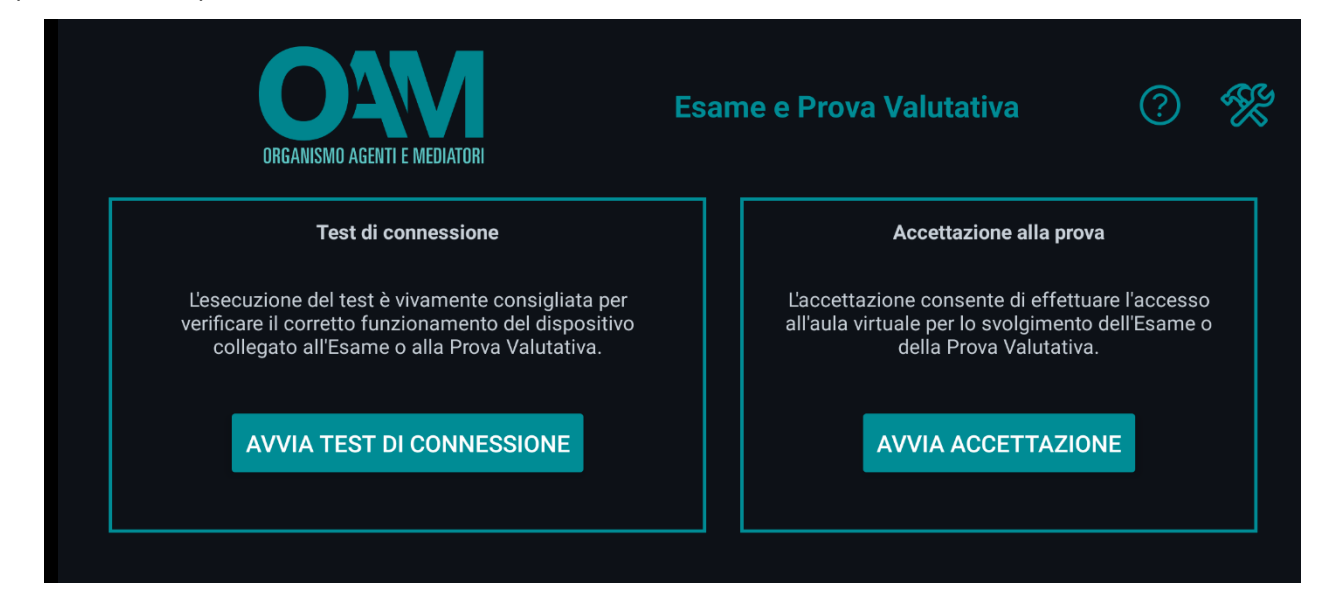

**Figura 6 - Finestra applicazione per dispositivo mobile**

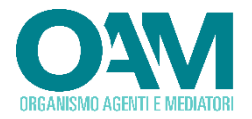

Inquadrare con la fotocamera del dispositivo mobile[2](#page-15-0) il codice QRcode[3](#page-15-1) mostrato a video, dal software prova d'esame sul PC, per procedere con l'associazione del dispositivo mobile.

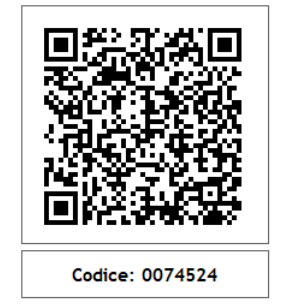

**Figura 7 - esempio di QRcode**

Qualora necessario o perché non acquisibile il QRcode, procedere inserendo manualmente i dati di username e codice nei relativi campi.

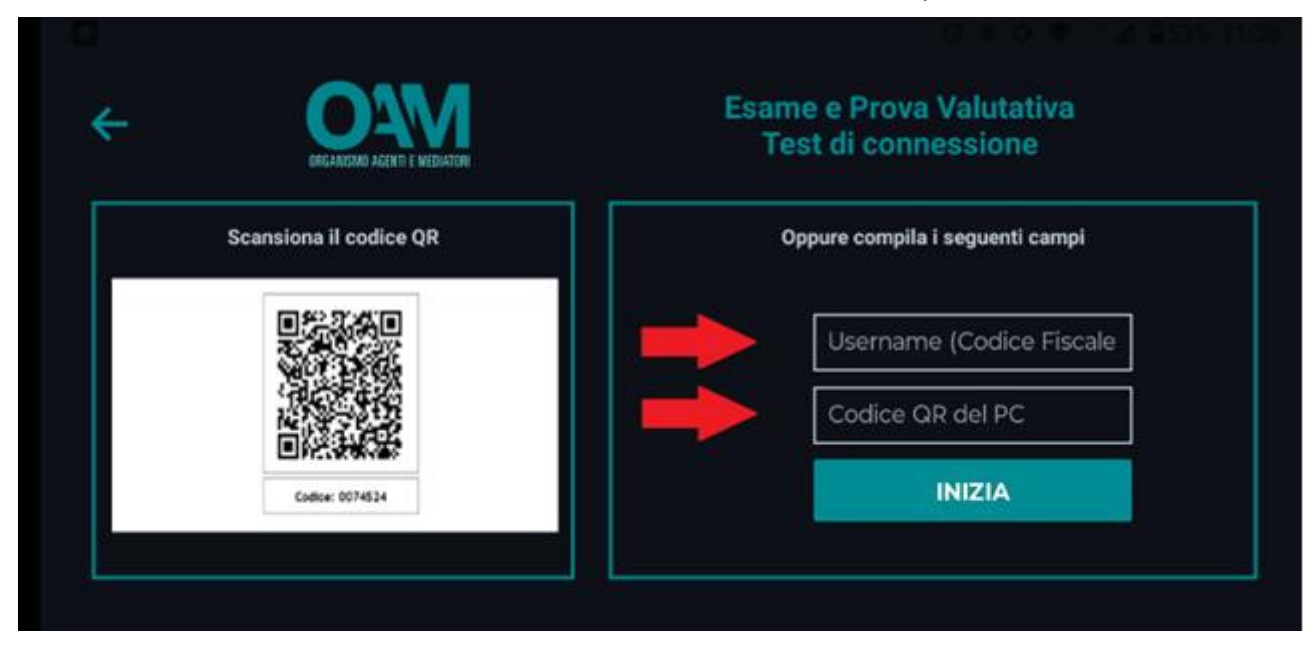

**Figura 8 - Finestra applicazione dispositivo mobile anteprima cattura immagini test di connessione**

Il dispositivo mobile NON deve essere posizionato sul piano di lavoro e deve trovarsi ad una distanza tale, da garantire una visione d'insieme della postazione di lavoro del candidato comprese eventuali vie di accesso alla stanza. La Commissione, anche tenendo conto delle caratteristiche del luogo di svolgimento della prova, può impartire delle specifiche indicazioni.

<span id="page-15-0"></span><sup>2</sup> Dispositivo mobile dotato di telecamera: può essere un tablet, uno smartphone o un phablet (sono esclusi smart TV, TV box e smartwatch).

<span id="page-15-1"></span><sup>3</sup> QRcode: codice a barre bidimensionale, tale codice viene letto dall'applicazione per dispositivo mobile e consente l'accoppiamento inserendo automaticamente le credenziali di accesso.

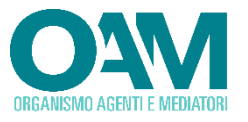

#### incronizzazione con smartphone/tablet

Posizionare lo smartphone tablet come illustrato nella figura, lo smartphone tablet NON deve essere posizionato sul piano di lavoro e deve trovarsi ad una distanza tale da garantire una visione d'insieme della postazione di lavoro del candidato comprese eventuali vie di accesso alla stanza. La Commissione, anche tenendo conto delle caratteristiche del luogo di svolgimento della prova, può impartire delle specifiche indicazioni.

Al fine di ottenere una corretta inquadratura, se opportuno, dall'app del device selezionare una differente fotocamera (frontale o posteriore).

Una volta posizionato il device ed ottenuta la corretta inquadratura come precedentemente illustrato, procedere cliccando sul tasto avvia test sull'applicativo del PC.

### Posizioni corrette dispositivo mobile

Immagine del dispositivo mobile

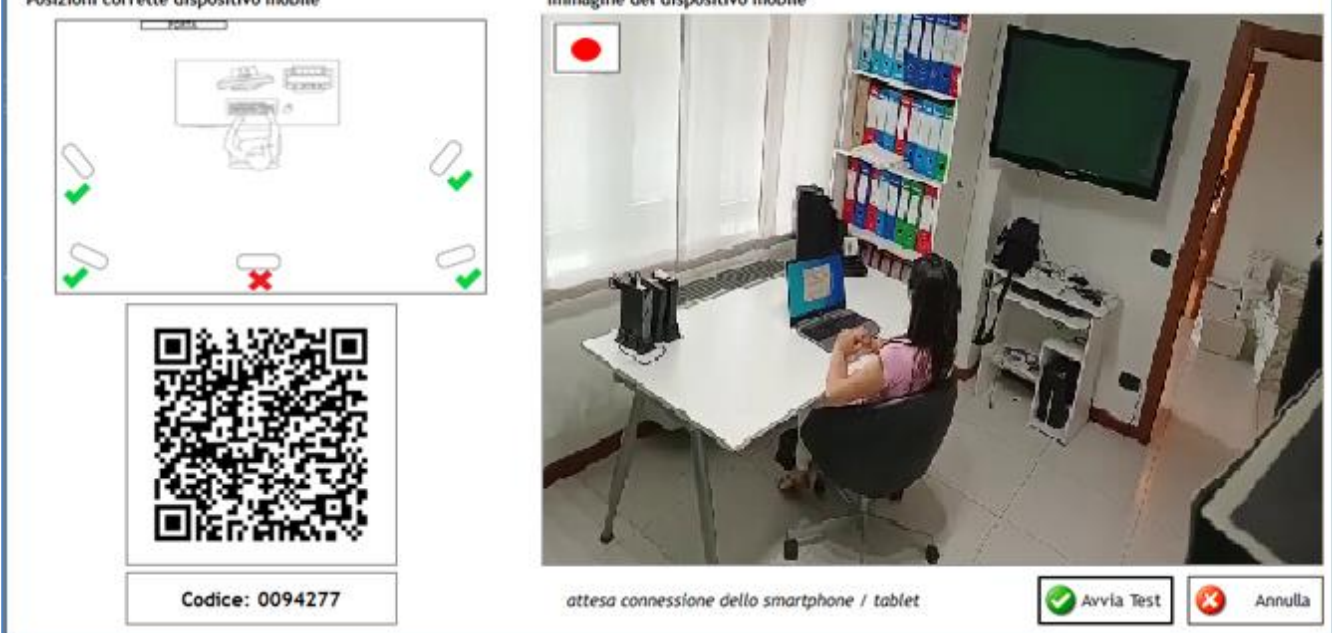

**Figura 9 - acquisizione ed invio fotogrammi da dispositivo mobile**

Proseguire quindi il test di connessione, cliccando sul tasto "Avvia Test".

Terminato il test di connessione, verrà riportata una misurazione delle caratteristiche di *velocità download*, *velocità upload*, *Affidabilità*, *acquisizione foto* ed *acquisizione audio* del proprio PC, acquisizione foto da dispositivo mobile. Il risultato del test è espresso secondo le seguenti categorie: Insufficiente, Buona, Ottima.

L'eventuale valore *Insufficiente* per uno o più parametri misurati non impedisce lo svolgimento della prova d'esame; non sarà, tuttavia, garantito il corretto svolgimento della stessa, in quanto potrebbero verificarsi problemi e/o perdite di connessione con il *Server* centrale durante lo svolgimento della prova.

Nel caso in cui il test di connessione dovesse risultare NEGATIVO si consiglia di contattare tempestivamente il [SERVIZIO ASSISTENZA](#page-39-0) tecnica per la verifica dell'insufficienza segnalata.

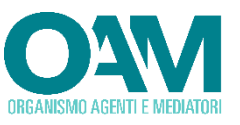

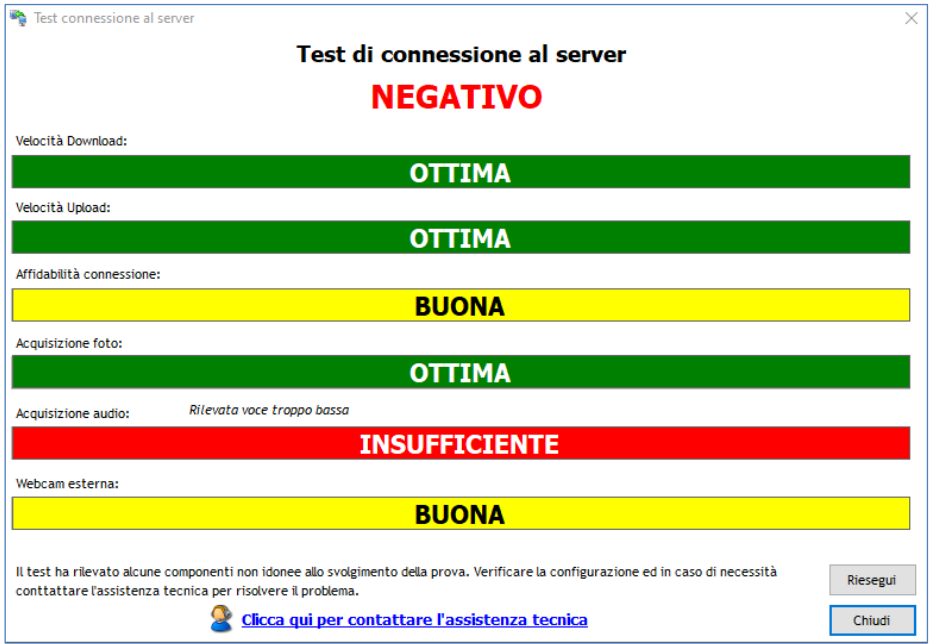

**Figura 10 – Finestra esito test di connessione non idoneo**

| Installare al prima possibile il software per l'esecuzione della<br>prova ed effettuare la configurazione audio/video e test di<br>connessione previsti dallo stesso con congruo anticipo rispetto<br>alla data della prova d'esame (si consiglia almeno 5 gg. prima).                                                                                                    |
|----------------------------------------------------------------------------------------------------|
| Per effettuare il test di connessione è necessario inserire solo il<br>codice fiscale nella casella username                                                                                                    |
| miglioramento del parametro "affidabilità<br>$\mathsf{A}$<br>fine del<br>connessione", si consiglia il collegamento del PC ad Internet<br>tramite cavo, o se tramite Wi-Fi, tenendo il pc quanto più<br>possibile vicino al modem/router Wi-Fi. Disconnettere qualsiasi<br>apparato/dispositivo utilizzante la medesima connessione ad<br>internet in uso durante il test o l'esecuzione della prova d'esame.                                                                                                    |
| Assicurarsi che il proprio dispositivo mobile sia connesso ad<br>internet e che abbia un'autonomia di almeno 3 ore.                                                                                                    |
| Chiudere o disattivare qualsiasi software non consentito <sup>4</sup> e<br>segnalato dall'applicazione prova d'esame, quali ad esempio<br>Google Chrome, Skype, Anydesk, MS Teams, Supremo. Nel caso<br>in cui si dovessero riscontrare problemi nella chiusura o<br>disattivazione, agire con la chiusura forzata del software non<br>consentito tramite "gestione attività di Windows". Si consiglia la<br>chiusura dei software non consentiti, anche durante il test di<br>connessione per essere sicuri di poterlo fare anche durante<br>l'accettazione alla prova d'esame. |

<span id="page-17-0"></span><sup>4</sup> La presenza di software non consentito impedisce l'accettazione alla prova d'esame.

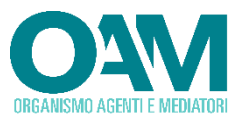

### **2.6 STEP NECESSARI ALL'ESECUZIONE DELLA PROVA D'ESAME**

<span id="page-18-0"></span>Al fine di poter sostenere la prova d'esame online è necessario effettuare una serie di azioni propedeutiche quali:

- ✓ configurazione e test dei propri dispositivi audio e video (*si consiglia di prestare molta attenzione alla registrazione della voce tramite il microfono che deve risultare chiara e non troppo bassa*);
- ✓ posizionamento del dispositivo mobile in modo da inquadrare tutto il piano di lavoro, già durante il test di connessione.
- ✓ esecuzione test di connessione e chiusura degli eventuali software non consentiti (*si consiglia effettuare il test di connessione almeno 5 gg. prima della data della prova d'esame*);
- <span id="page-18-1"></span>✓ esecuzione dell*'accettazione* mediante utilizzo delle credenziali ricevute.

### **2.7 CONFIGURAZIONE AUDIO VIDEO**

Prima di poter utilizzare il *software* ed effettuare l'accettazione è necessario procedere con la configurazione dei propri dispositivi audio/video, attraverso l'utilizzo della specifica funzione.

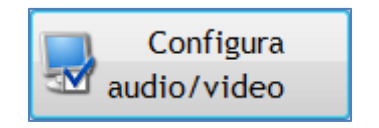

**Figura 11 – Configura webcam e microfono**

L'attivazione di tale funzione comporterà la visualizzazione della specifica schermata attraverso la quale sarà possibile procedere con le necessarie configurazioni.

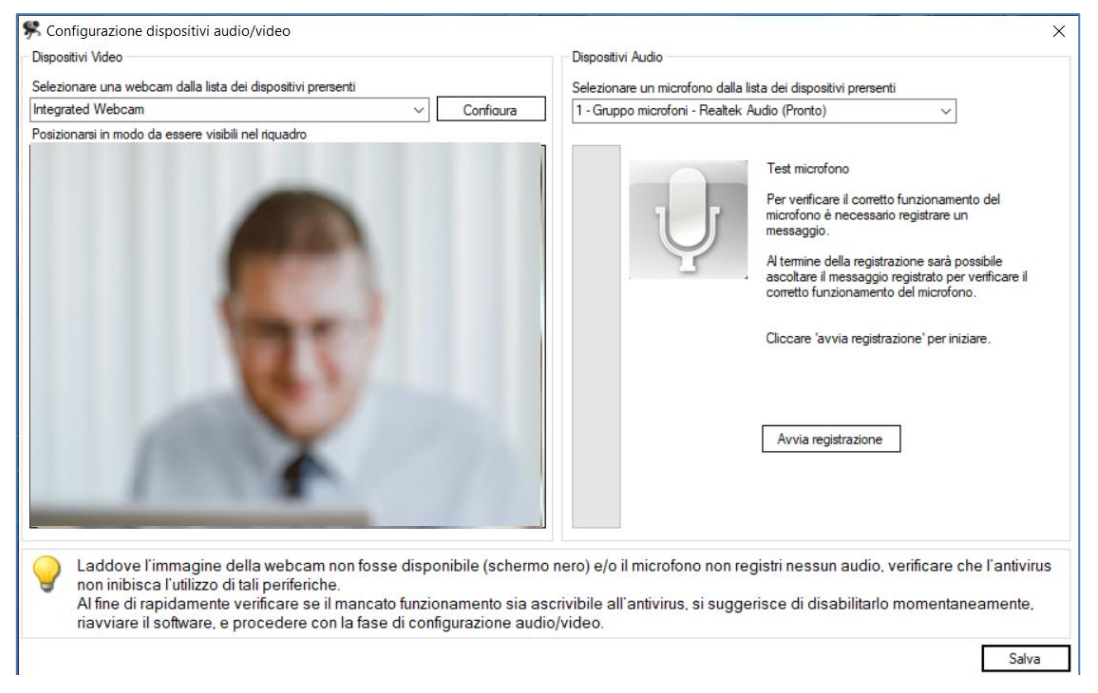

**Figura 12 – Finestra configurazione audio/video**

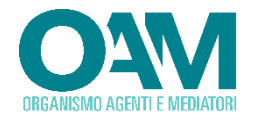

Attraverso tale finestra è possibile:

- selezionare la *webcam* da utilizzare, tra quelle configurate e disponibili;
- selezionare il microfono da utilizzare, tra quelli configurati e disponibili.
- verificare il corretto funzionamento della *webcam* quindi procedere con il test del microfono selezionando il tasto "*avvia registrazione*".

Ai fini dell'esecuzione del test, una volta avviata tale funzione, leggere il testo riportato nella finestra di dialogo ed assicurarsi che la barra del livello microfono rilevi correttamente il volume della propria voce.

Dopo aver letto la frase d'esempio è possibile cliccare su "Termina registrazione" per proseguire.

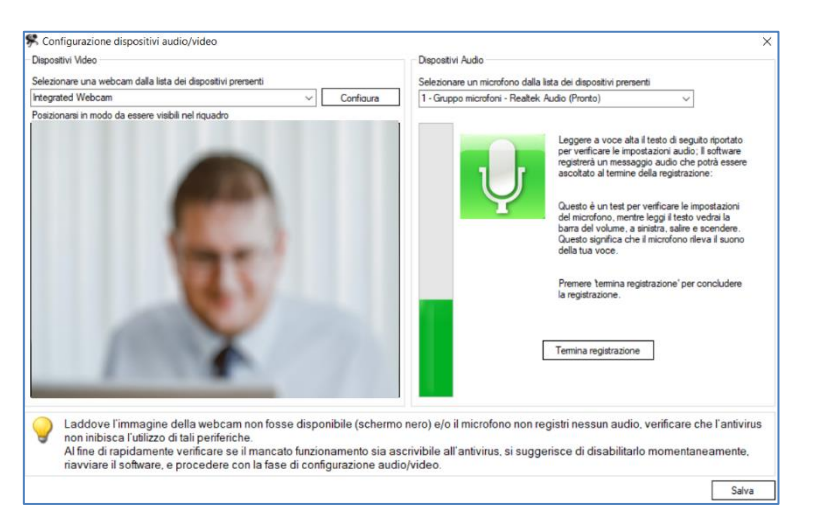

**Figura 13 – Finestra verifica dispositivo microfono**

Riascoltare quindi la registrazione cliccando su "ascolta" e verificare il buon esito della registrazione, ovvero che la voce registrata sia chiara e che il volume non sia troppo basso.

<span id="page-19-0"></span>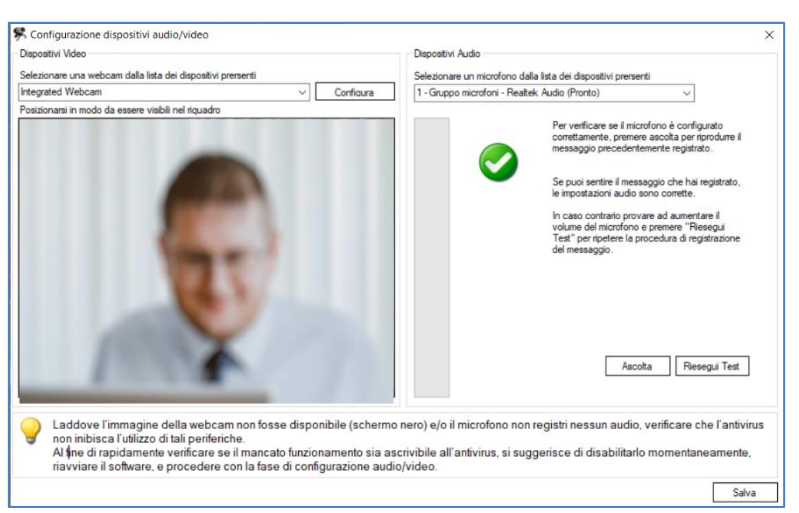

**Figura 14 - Finestra ascolto e verifica registrazione**

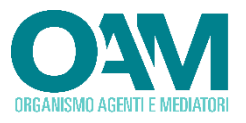

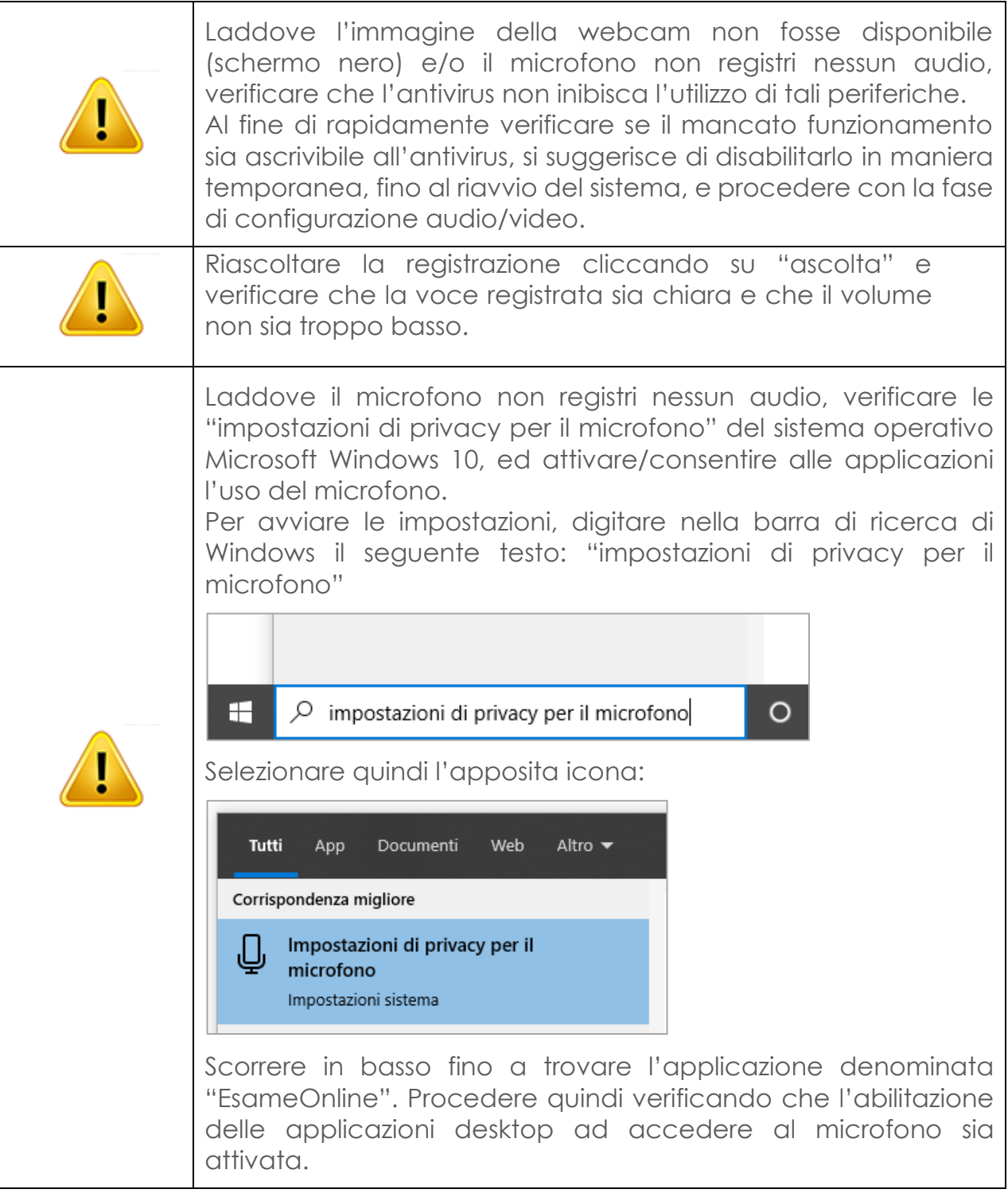

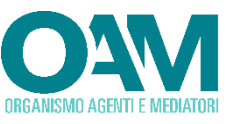

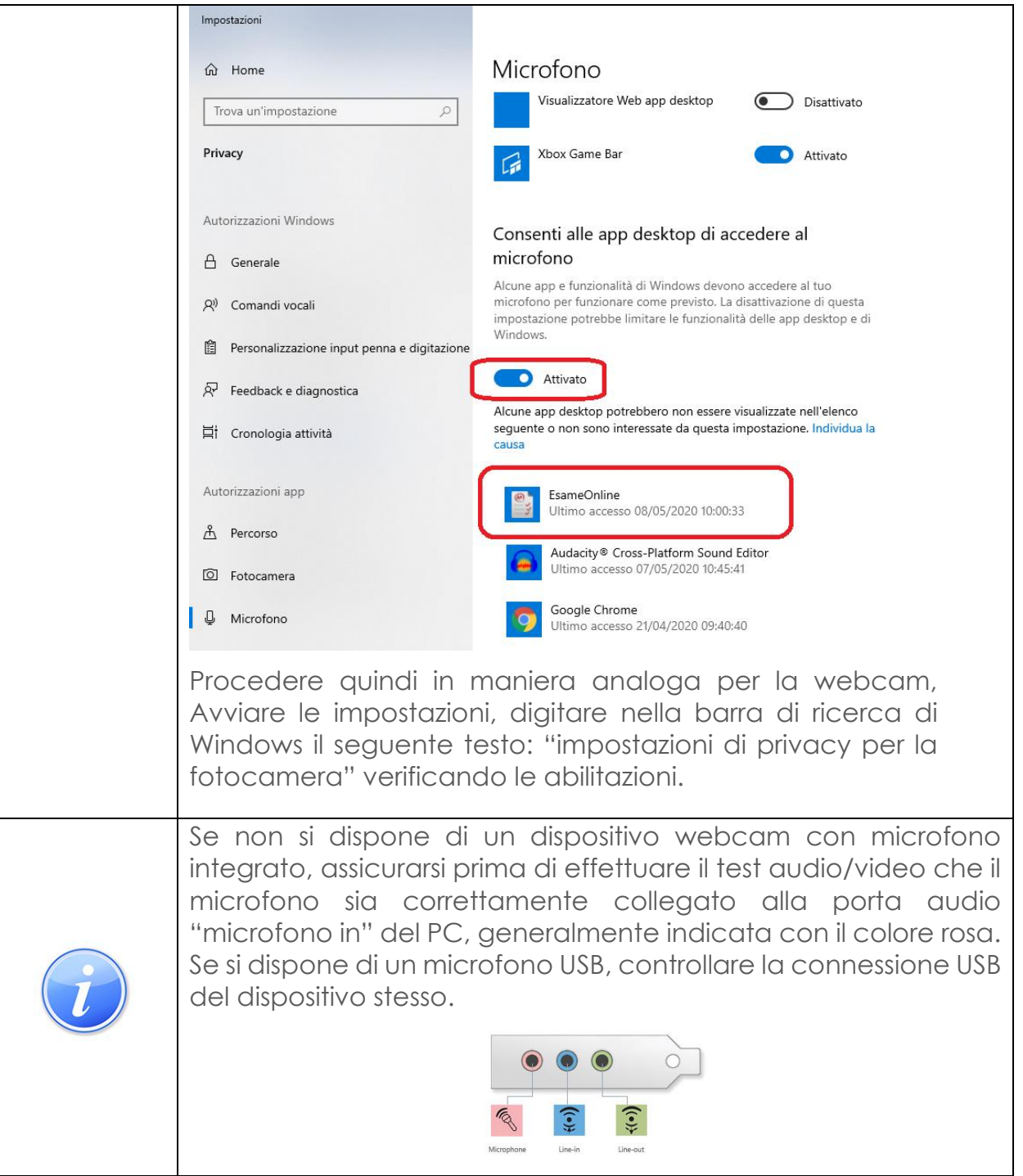

Assicurarsi inoltre che l'immagine ripresa dalla *webcam* sia nitida e correttamente visibile. Se l'immagine ripresa risultasse non sufficientemente nitida o visibile, cliccare sul tasto *configura* e variare i parametri sino ad ottenere un'immagine migliore; tra i parametri da regolare, si suggerisce di agire su quelli relativi a *luminosità* e *contrasto.* Riferirsi al manuale della propria *webcam* per ulteriori specifiche e modalità operative.

Se i dispositivi risultano correttamente configurati, cliccare sul tasto "*salva*"(Figura 14 - [Finestra ascolto e verifica registrazione\)](#page-19-0).

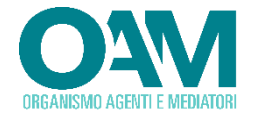

### **2.8 SCATTA FOTO**

<span id="page-22-0"></span>Come precedentemente evidenziato, prima di poter procedere con l'accettazione alla prova d'esame, è necessario effettuare un'autoidentificazione, seguendo i passaggi indicati dal software.

Acquisire una propria foto cliccando sul tasto "*scatta foto*" e successivamente sul tasto "*prosegui*"

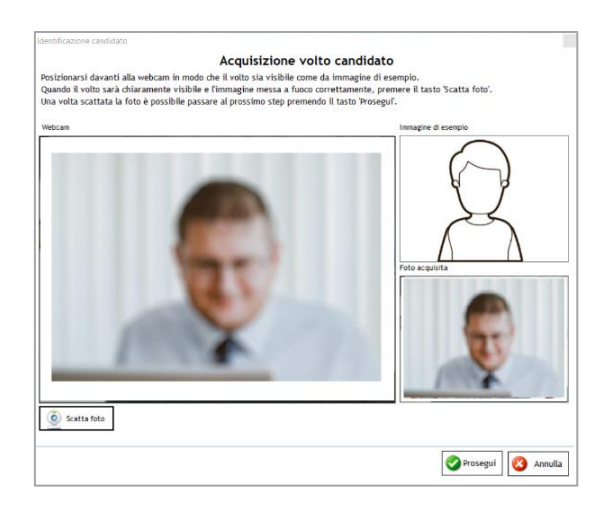

**Figura 15 – Finestra acquisizione foto utente**

Verificare che l'immagine sia nitida<sup>[5](#page-22-1)</sup> ed il volto sia visibile.

Procedere successivamente con l'acquisizione del documento di riconoscimento parte fronte cliccando sul tasto "*scatta foto*" e successivamente sul tasto "*prosegui*"

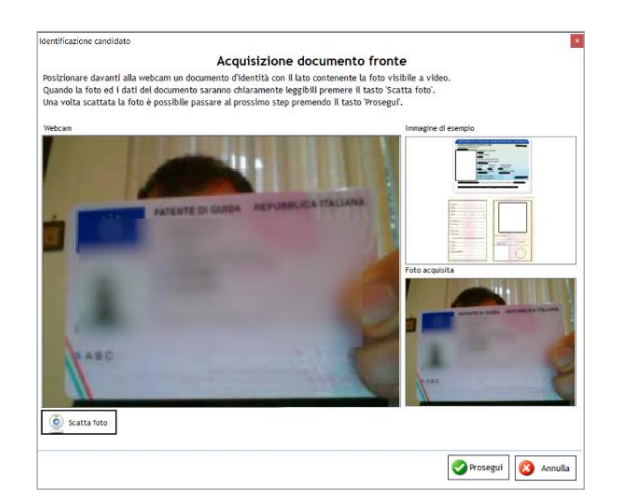

**Figura 16 – Finestra acquisizione documento utente parte fronte**

<span id="page-22-1"></span><sup>5</sup> N.B: L'immagine esemplificativa riportata nel manuale è volutamente sfocata

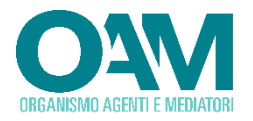

Procedere successivamente con l'acquisizione del documento di riconoscimento parte retro cliccando sul tasto "*scatta foto*" e successivamente sul tasto "*prosegui*"

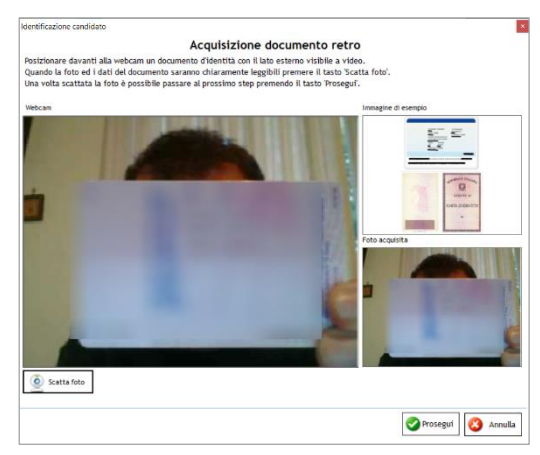

**Figura 17 – Finestra acquisizione documento utente parte retro**

Pronunciare il proprio nome e cognome ed attendere la fine conto alla rovescia.

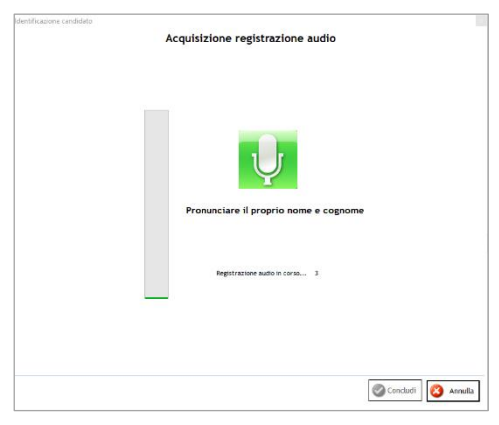

**Figura 18 - Finestra pronuncia nome e cognome**

Ascoltare la registrazione audio effettuata, cliccando sul tasto "ascolta", verificare che la voce sia chiara e che il volume non sia troppo basso, e proseguire cliccando sul tasto "concludi".

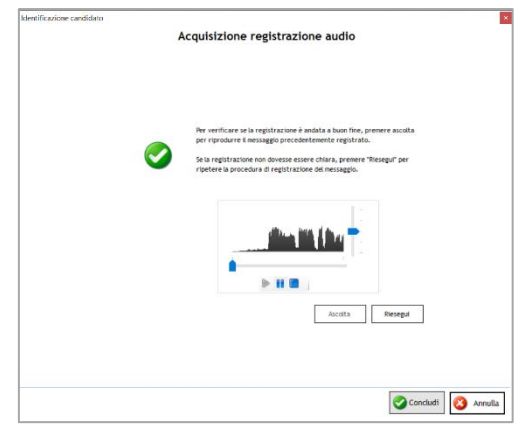

**Figura 19 - Finestra acquisizione e verifica audio**

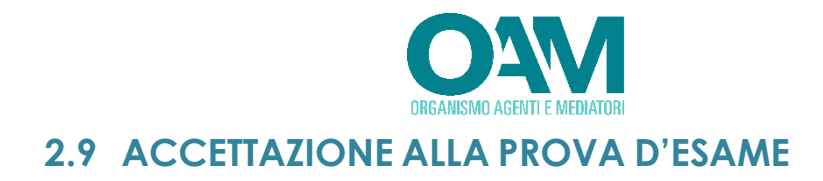

<span id="page-24-0"></span>Così come riportato nel bando,45 minuti prima dell'orario di esecuzione della Prova prenotata, è necessario procedere ad effettuare **l'accettazione.**

- Cliccare sul tasto "[SCATTA FOTO](#page-22-0)" e seguire le istruzioni riportate a video
- Inserire username corrispondente al proprio codice fiscale
- Inserire la password ricevuta a mezzo email
- Inserire il Token ricevuto a mezzo email
- Cliccare il tasto "Effettua accettazione"

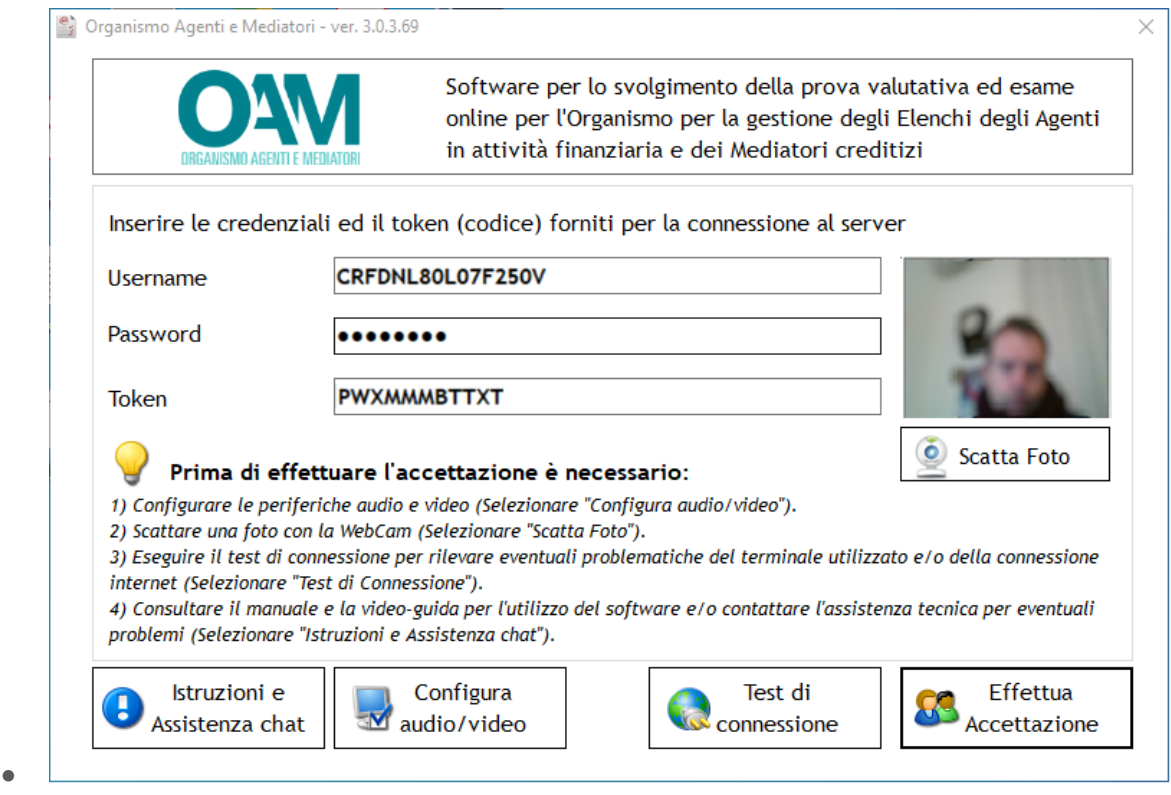

**Figura 20 - Finestra immissione credenziali di accesso**

Qualora richiesto, effettuare il test di connessione cliccando sul tasto "**Acconsento**"

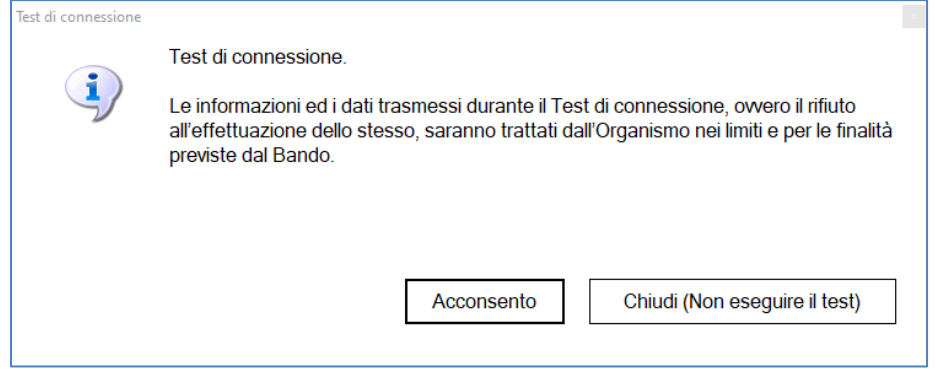

**Figura 21 - Finestra consenso test di connessione**

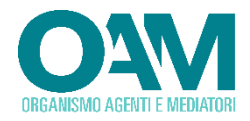

L'applicativo esegue un controllo sull'eventuale presenza di software in uso non consentiti.

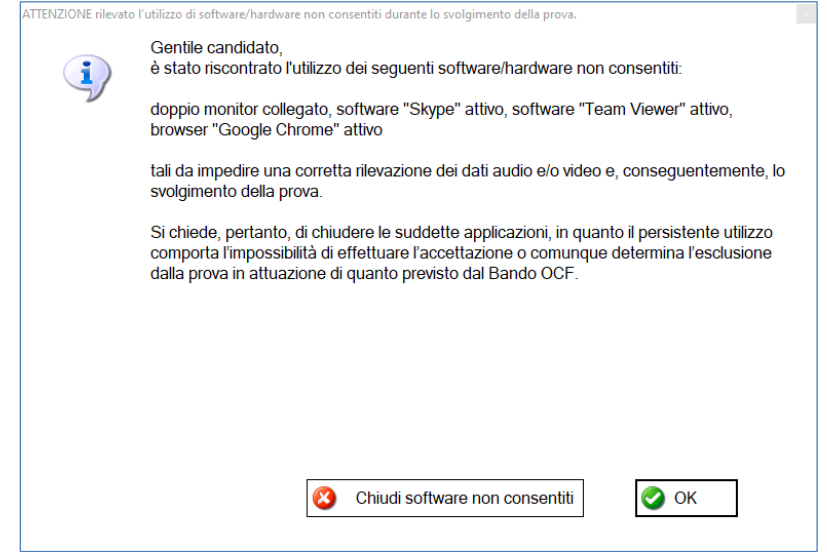

**Figura 22 - Finestra presenza software non consentito**

Qualora presente un "software non consentito" procedere con la chiusura dei software segnalati come attivi. Nella figura esemplificativa sopra esposta risultano attivi Google Chrome e Skype.

Qualora non avvenga la chiusura, agire con la chiusura forzata del software non consentito tramite "gestione attività di Windows<sup>[6](#page-25-0)"</sup>

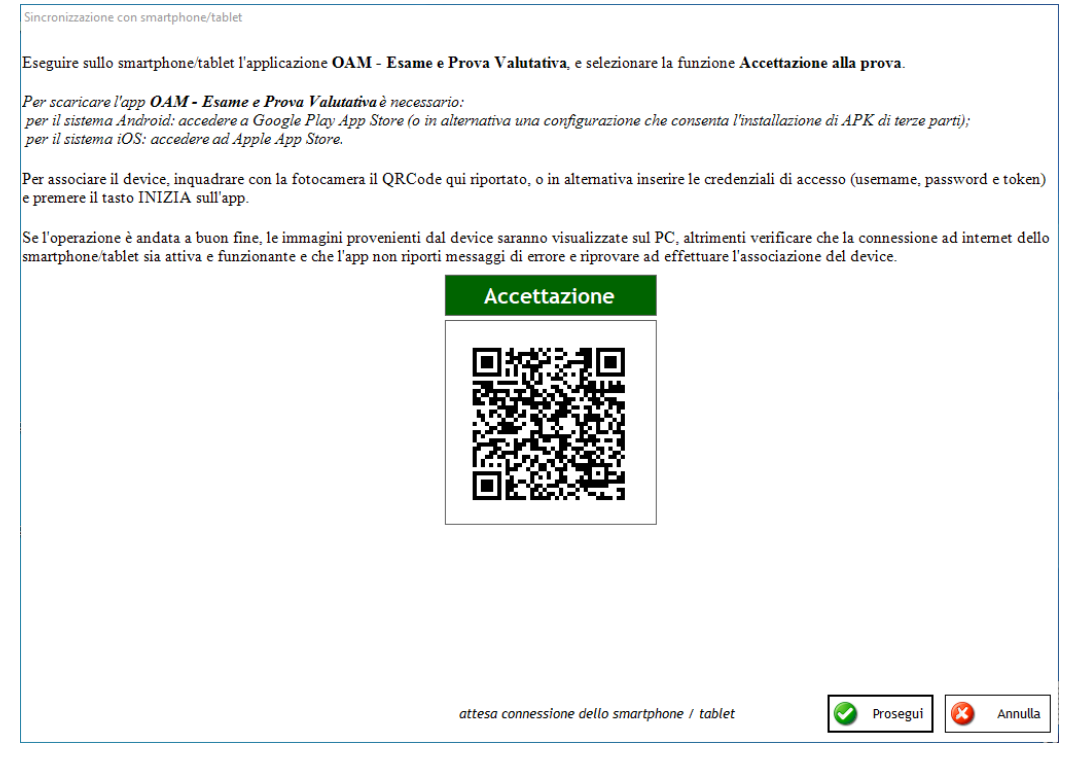

**Figura 23 - QRcode mostrato dal software prova d'Esame**

<span id="page-25-0"></span><sup>6</sup> Per attivare "gestione attività di Windows": premere i tasti CTRL+ALT+CANC

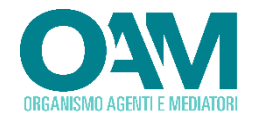

Proseguire, aprendo l'applicazione installata sul dispositivo mobile e procedere cliccando sul tasto "avvia" posto nel riquadro accettazione alla prova.

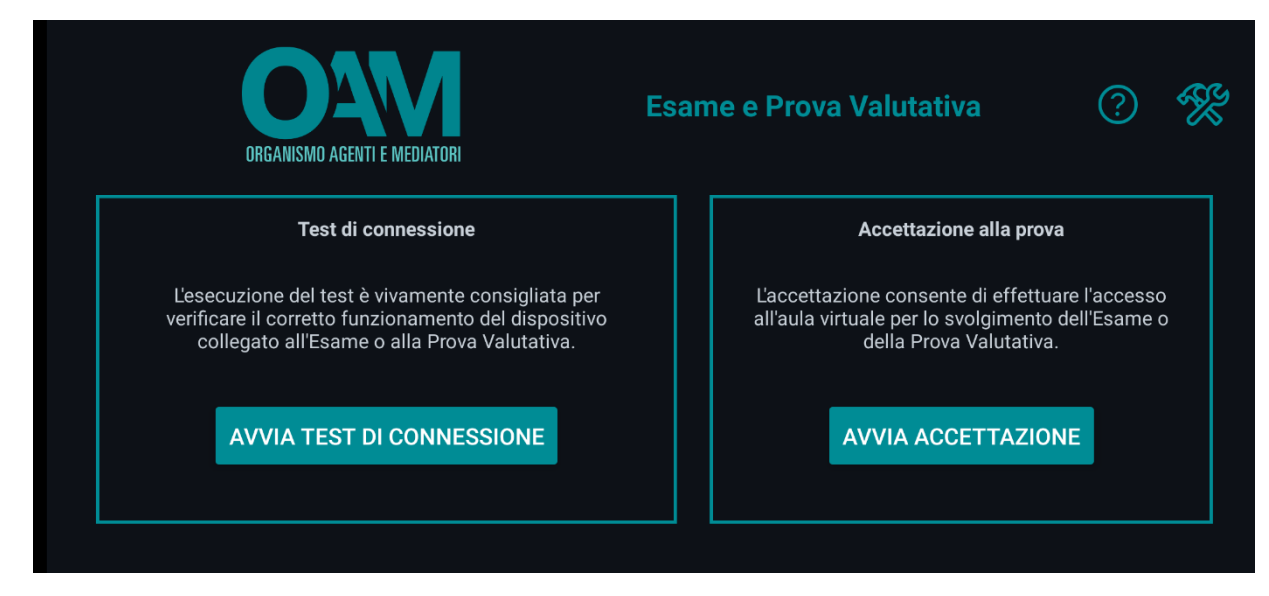

**Figura 24 - Finestra applicazione per dispositivo mobile**

Il dispositivo mobile, dopo aver interpretato il QRCode, procederà ad effettuare l'anteprima della cattura immagini come da figura riportata a seguito.

Qualora necessario o non acquisibile il QRcode, procedere inserendo manualmente, sul dispositivo mobile, i dati di username, password e token nei relativi campi e premendo "INIZIA".

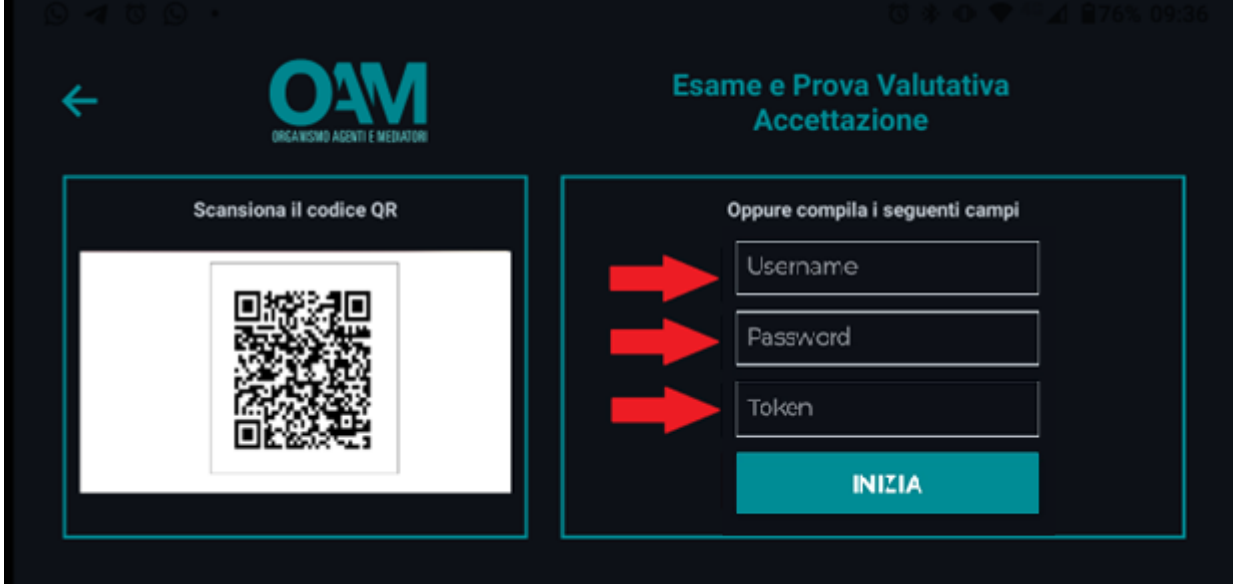

**Figura 25 - Finestra applicazione dispositivo mobile anteprima cattura immagini**

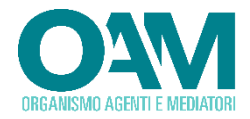

Posizionare lo smartphone tablet come illustrato nella figura, lo smartphone tablet NON deve essere posizionato sul piano di lavoro e deve trovarsi ad una distanza tale da garantire una visione d'insieme della postazione di lavoro del candidato comprese eventuali vie di accesso alla stanza. La Commissione, anche tenendo conto delle caratteristiche del luogo di svolgimento della prova, può impartire delle specifiche indicazioni.

Al fine di ottenere una corretta inquadratura, se opportuno, dall'app del device selezionare una differente fotocamera (frontale o posteriore).

Una volta posizionato il device ed ottenuta la corretta inquadratura come precedentemente illustrato, procedere cliccando sul tasto Accettazione sull'applicativo del PC.

# Immagine del dispositivo mobile Posizioni corrette dispositivo mobile attesa connessione dello smartphone / tablet Prosegui Annulla

**Figura 26 - Finestra posizionamento dispositivo in fase di accettazione**

Una volta posizionato il dispositivo mobile in modo che risulti visibile l'intero piano di lavoro ed il monitor del PC, proseguire cliccando sul tasto "prosegui".

Ad avvenuta accettazione sarà visualizzata la finestra di **Attesa avvio Esame**.

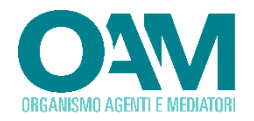

Rimanere collegati ed in attesa fino a quando la Commissione, all'orario prestabilito, darà inizio all'Esame.

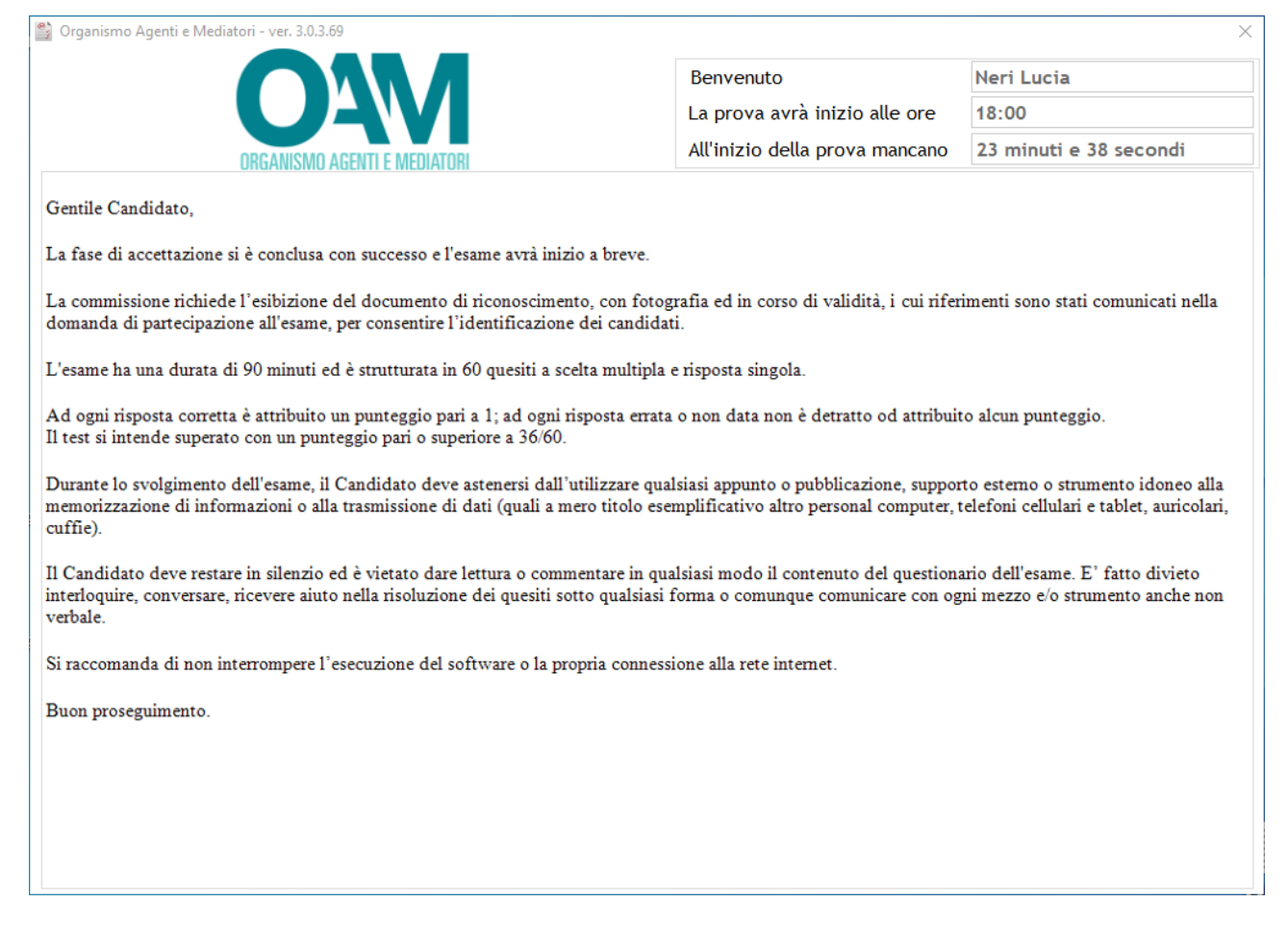

### **Figura 27 - Finestra di avvenuta accettazione**

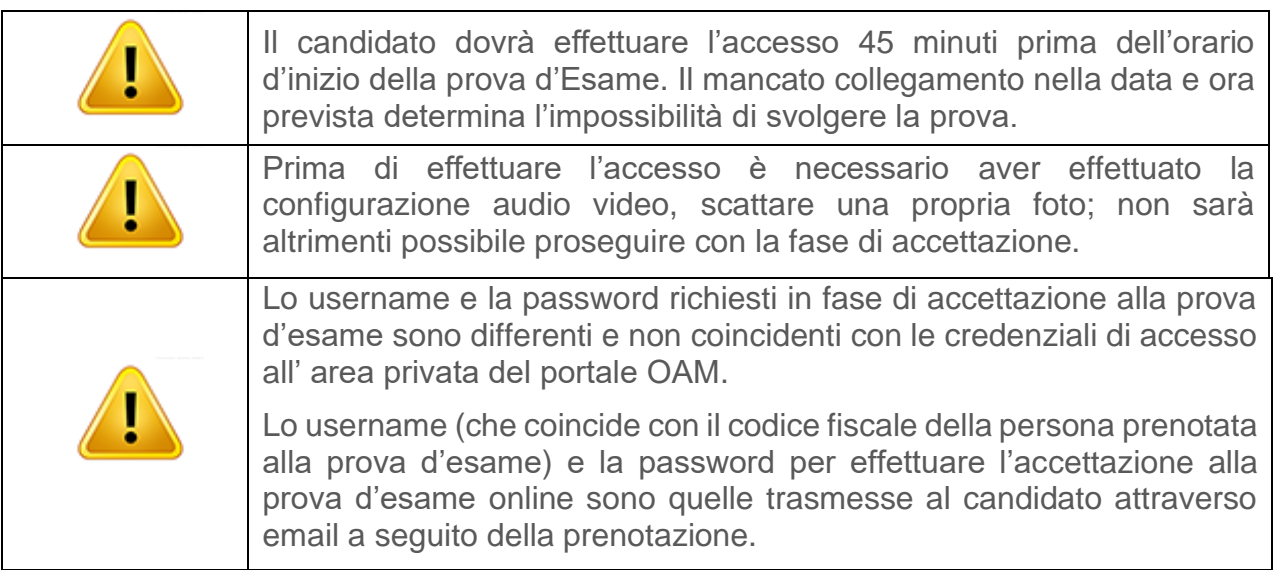

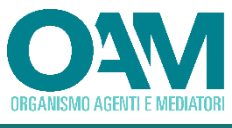

# <span id="page-29-0"></span>**3 SVOLGIMENTO DELLA PROVA D'ESAME**

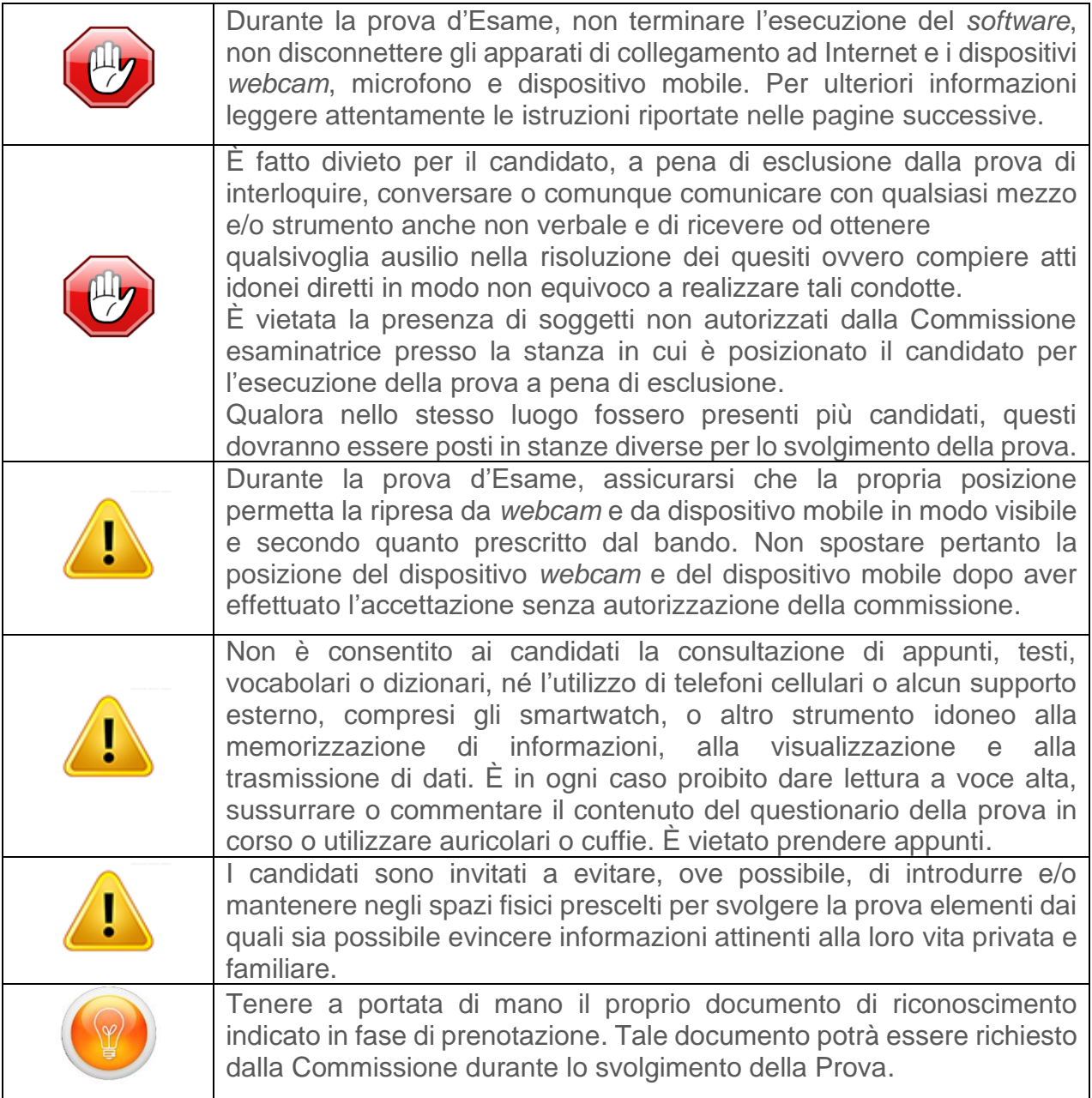

Durante l'attesa dell'avvio della prova, la commissione potrebbe richiedere una chat per la verifica dei documenti e/o posizionamento dei dispositivi [\(INTERVENTO DELLA COMMISSIONE IN LIVE CHAT\)](#page-38-0).

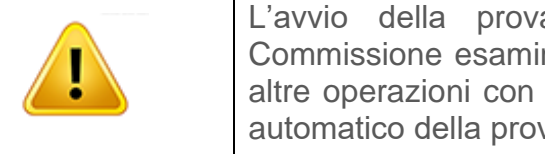

L'avvio della prova d'Esame è effettuabile unicamente dalla Commissione esaminatrice. Durante l'attesa dell'avvio non effettuare altre operazioni con la propria postazione PC ed attendere l'avvio in automatico della prova d'esame.

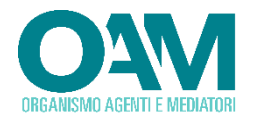

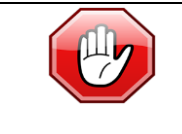

I candidati non possono avvalersi durante la prova, a pena di esclusione dalla stessa, di alcun appunto o pubblicazione anche ufficiale, supporto esterno o strumento idoneo alla memorizzazione d'informazioni o alla trasmissione di dati (quali a mero titolo esemplificativo altro personal computer, telefoni cellulari, tablet, etc.), né possono indossare auricolari o cuffie.

Una volta che la Commissione darà avvio alla Prova, verrà mostrata automaticamente la prima domanda.

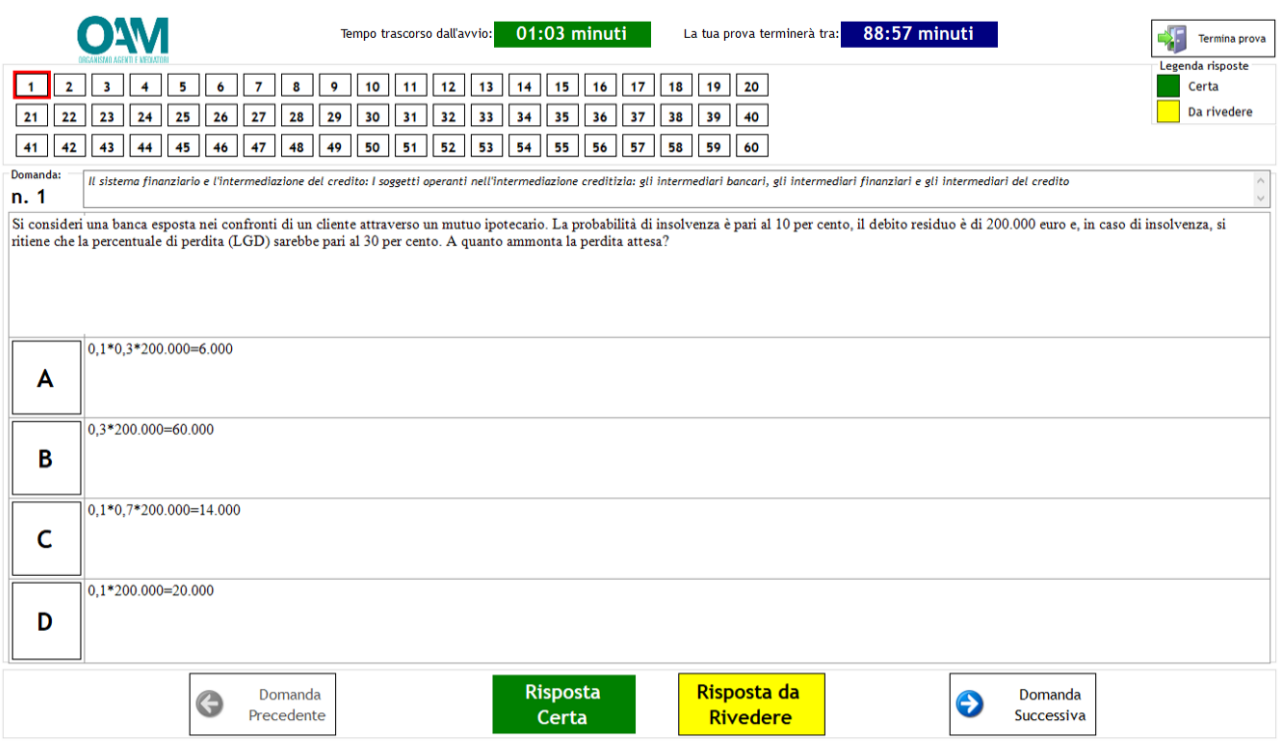

**Figura 28 - Finestra domande della prova d'Esame**

Il *software* sarà avviato in modalità "schermo pieno" e proporrà le domande cui l'utente dovrà dare risposta. Durante tale fase l'utente sarà abilitato a svolgere esclusivamente l'Esame e non potrà né dovrà effettuare ulteriori operazioni con la propria postazione PC.

### <span id="page-30-0"></span>**3.1 TIMER TEMPO RESIDUO**

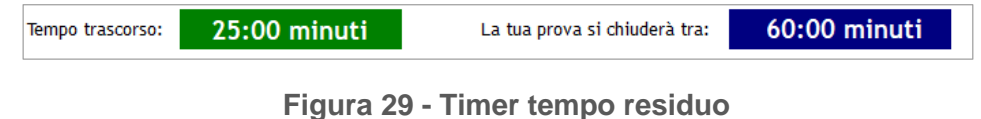

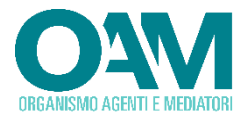

Il tempo a disposizione per completare la prova d'Esame è visualizzato nell'apposita area di colore "blu", posta al lato della finestra principale.

Il *timer* è gestito e regolato dal sistema *Server*, pertanto non è possibile modificarne il valore né dall'utente né dalla Commissione.

Il timer riporta i dati relativi al tempo trascorso dall'inizio della prova ed al tempo residuo effettivo a disposizione del candidato.

Nel caso in cui la prova del candidato dovesse subire delle interruzioni, per chat con la commissione o per disconnessioni della rete internet, che superino i 30 minuti indicati nel bando, il tempo eccendente i 30 minuti sarà decurtato dal tempo disponibile per il candidato.

> 73:40 minuti 41:20 minuti Tempo trascorso: La tua prova si chiuderà tra: Attenzione la tua prova ha subito delle interruzioni che hanno superato il tempo extra di 30 minuti a disposizione!

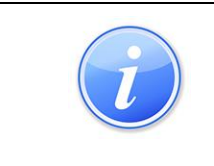

Durante l'esecuzione della prova d'Esame, il timer potrebbe aggiornarsi anche con intervalli superiori al secondo. Tale comportamento non è indicativo di errato calcolo del tempo che, in ogni caso, è effettuato ed assicurato dal sistema Server centrale.

### **3.2 COME RISPONDERE ALLE DOMANDE**

<span id="page-31-0"></span>L'utente, nel tempo a disposizione riportato nel "timer tempo residuo", ha la possibilità di selezionare una delle risposte presentate cliccando sulla lettera corrispondente. È possibile selezionare o deselezionare la risposta, semplicemente cliccando sulla corrispondente lettera.

Dopo aver selezionato la risposta desiderata, cliccare su:

- "**risposta certa**", se l'utente ritiene che sia corretta;
- "**risposta da rivedere**", se l'utente ritiene di voler di seguito rivalutare la propria scelta.

| 1 2 3 4 5 6 7 8 9 10 11 12 13 14 15 16 17 18 19 20          |  |  |  |
|-------------------------------------------------------------|--|--|--|
| 21 22 23 24 25 26 27 28 29 30 31 32 33 34 35 36 37 38 39 40 |  |  |  |
| 41 42 43 44 45 46 47 48 49 50 51 52 53 54 55 56 57 58 59 60 |  |  |  |

**Figura 30 - Stato delle risposte**

Le "**risposte certe**" saranno evidenziate in corrispondenza del "numero quesito" dal colore verde; le "**risposte da rivedere**" saranno invece evidenziate mediante colore giallo; la casella con il bordo in rosso identificherà la domanda selezionata.

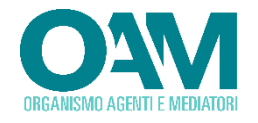

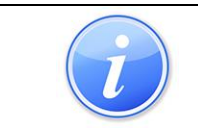

Si evidenzia che è sempre possibile, entro il termine della prova, effettuare la modifica della risposta selezionata, prescindendo dal fatto che la stessa sia stata indicata come certa o da rivedere.

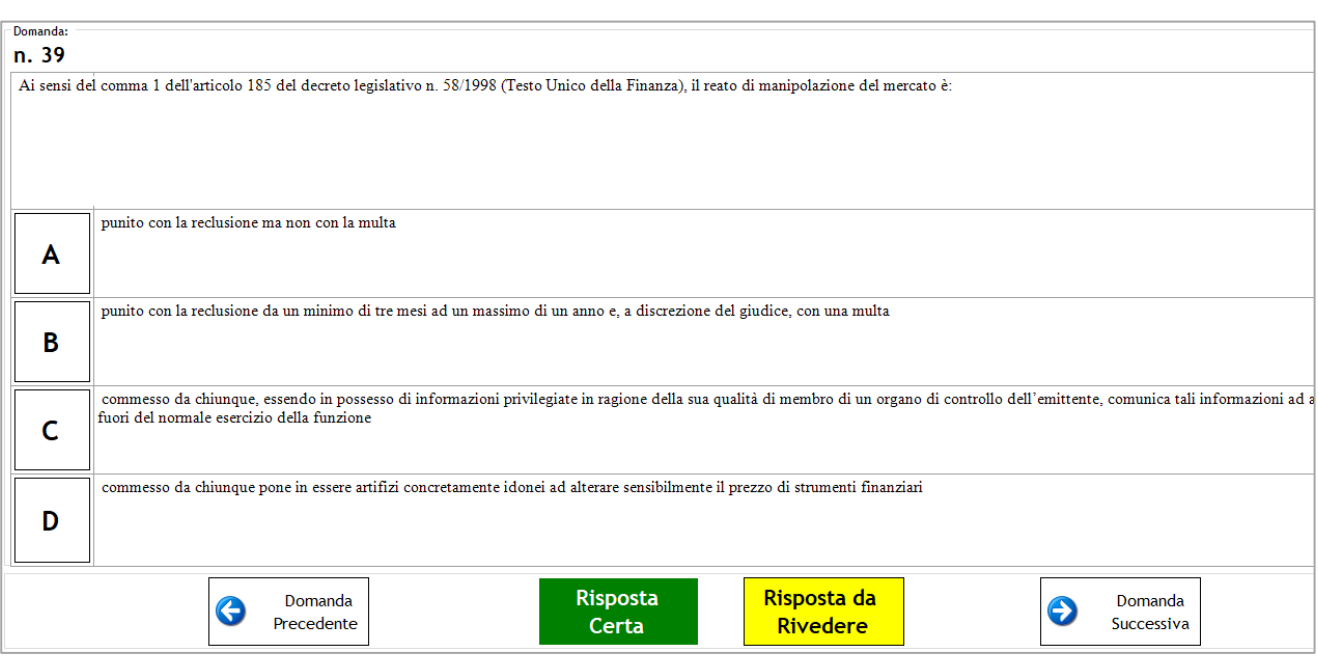

**Figura 31 - Finestra domande della prova d'Esame**

È possibile in ogni momento variare la risposta già data; a tal fine selezionare la domanda desiderata cliccando sul numero della stessa e procedere nuovamente con la risposta che si intende dare scegliendo tra le diverse proposte.

È altresì possibile variare in ogni momento lo stato delle risposte date, variando le stesse da "risposta certa" in "risposta da rivedere" e viceversa.

È possibile navigare tra le domande utilizzando gli appositi i tasti "domanda precedente" e "domanda successiva" o direttamente selezionando quella desiderata dal pannello in alto a sinistra.

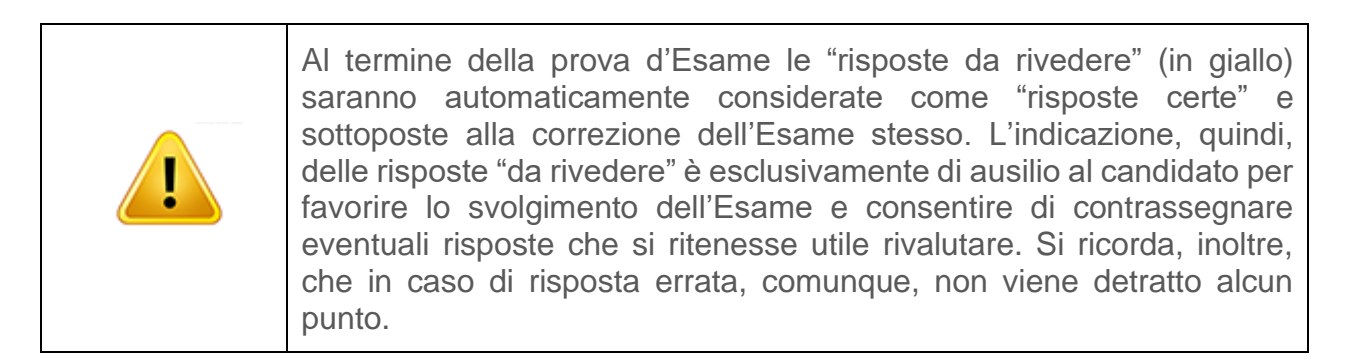

È possibile terminare volontariamente ed in anticipo la prova d'Esame cliccando su "termina prova d'esame". La valutazione verrà effettuata sulle base delle risposte date (sia contrassegnate come "certe" che "da rivedere").

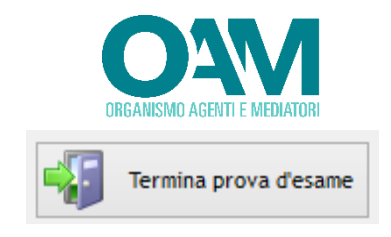

### **Figura 32 - Termina anticipatamente la prova**

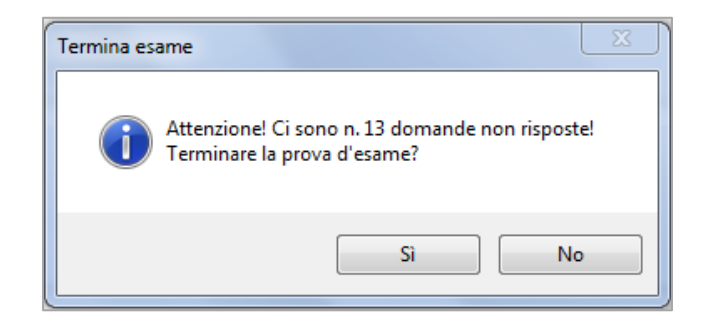

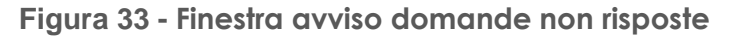

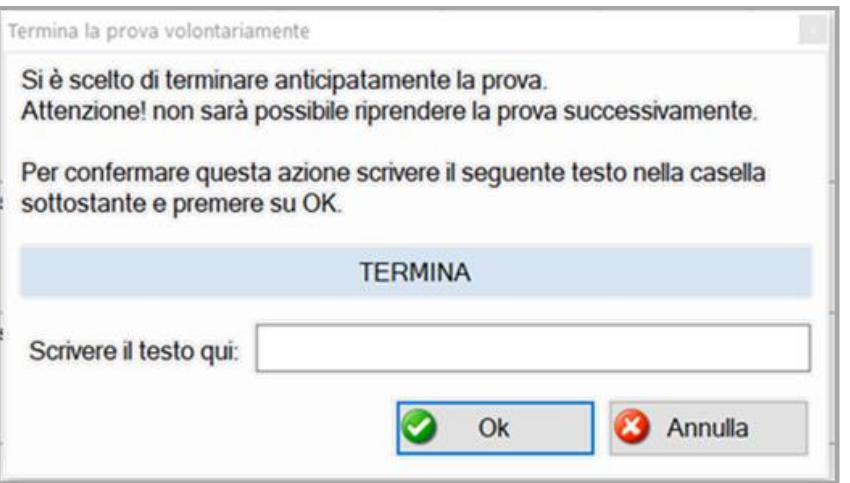

**Figura 34 - Finestra ultimo avviso termine anticipato prova**

La Prova avrà, in ogni caso, automaticamente termine allo scadere del tempo a disposizione.

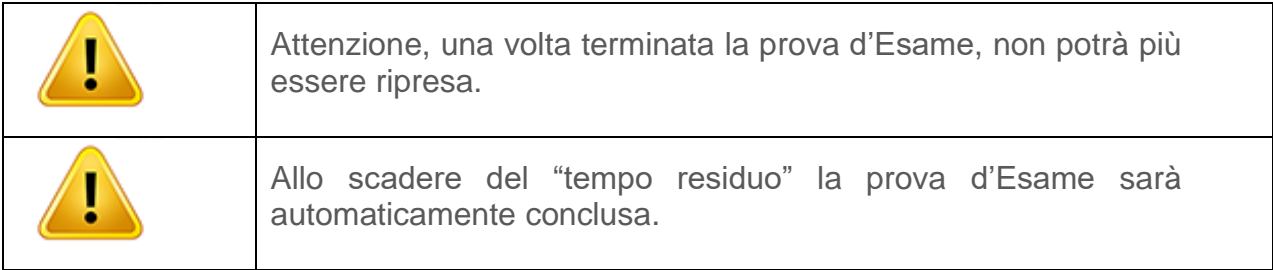

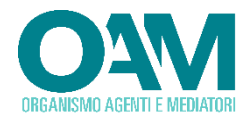

### **3.3 ESITO DELLA PROVA D'ESAME**

<span id="page-34-0"></span>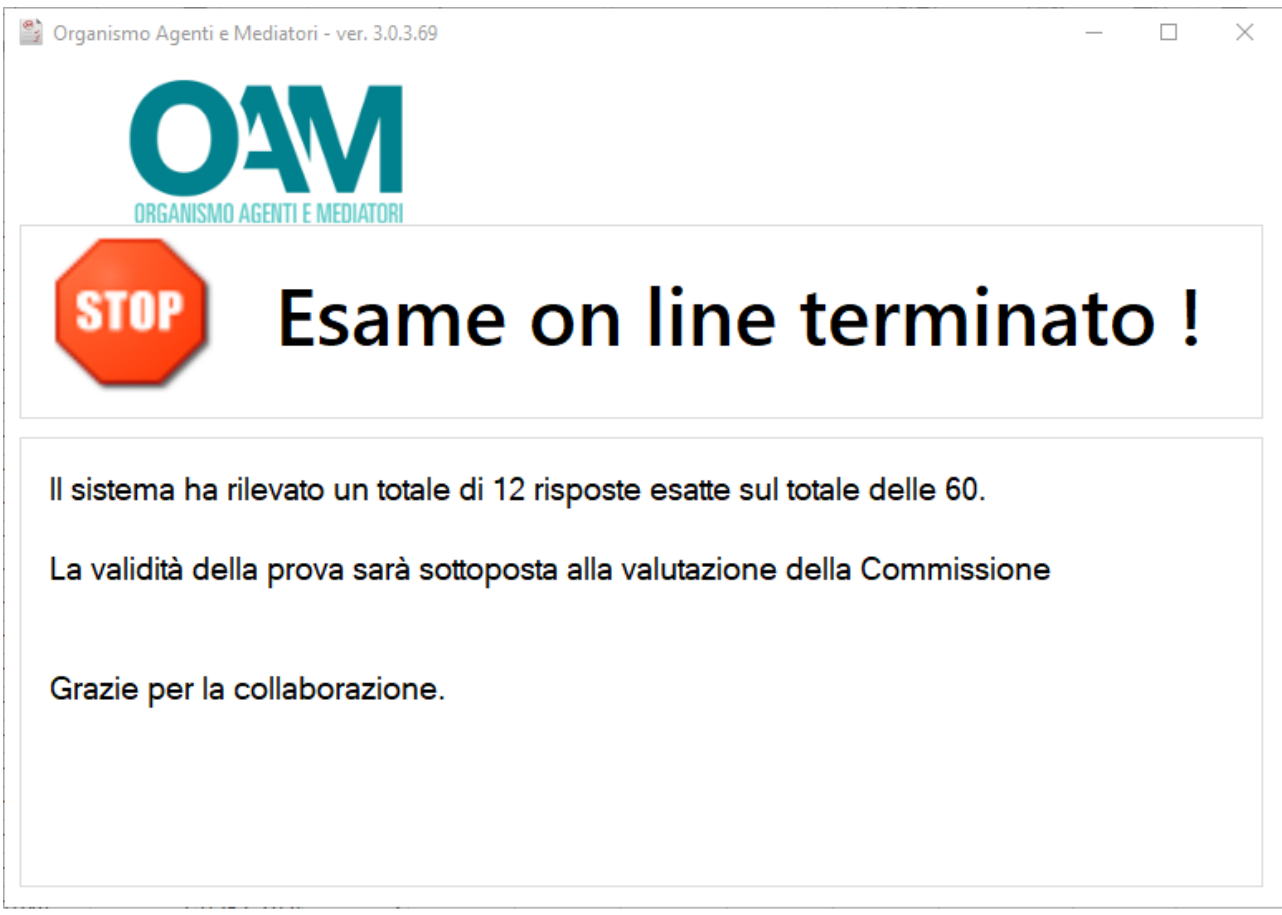

### **Figura 35 - Finestra esito della prova d'Esame**

Al termine della prova d'Esame, sarà visualizzata una finestra riportante il numero delle risposte esatte date dall'utente. Il risultato della stessa sarà, comunque, subordinato alle verifiche e validazione da parte della Commissione e sarà successivamente riportato nella propria area privata.

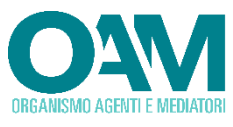

### **3.4 DISCONNESSIONE DEL COLLEGAMENTO INTERNET**

<span id="page-35-0"></span>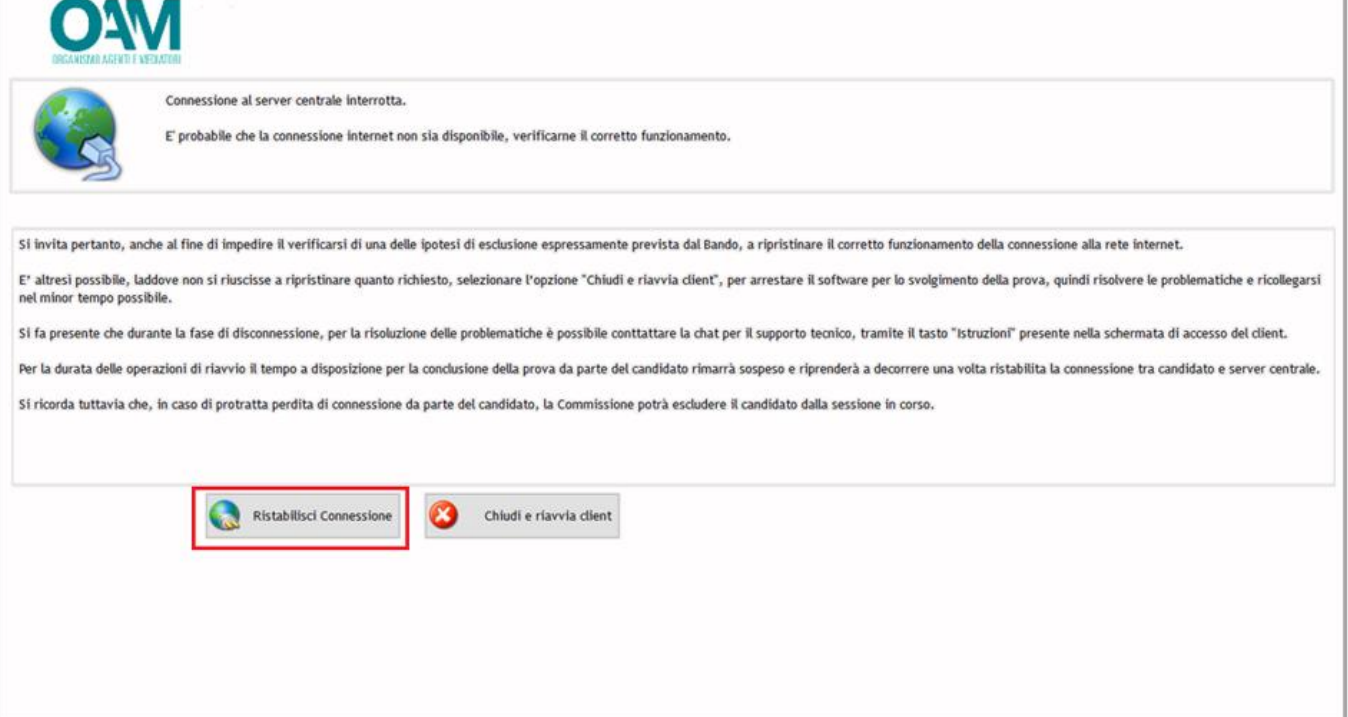

**Figura 36 - Finestra disconnessione collegamento ad internet**

Durante la prova d'Esame non disconnettere gli apparati di collegamento a internet. In caso di caduta della linea (disconnessione da internet), ripristinare la propria connessione il più presto possibile cliccando su "ristabilisci riconnessione".

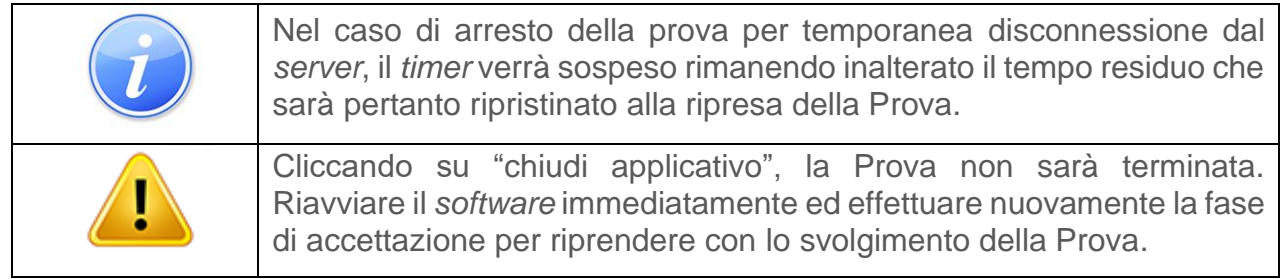

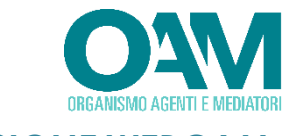

### **3.5 DISCONNESSIONE WEBCAM**

<span id="page-36-0"></span>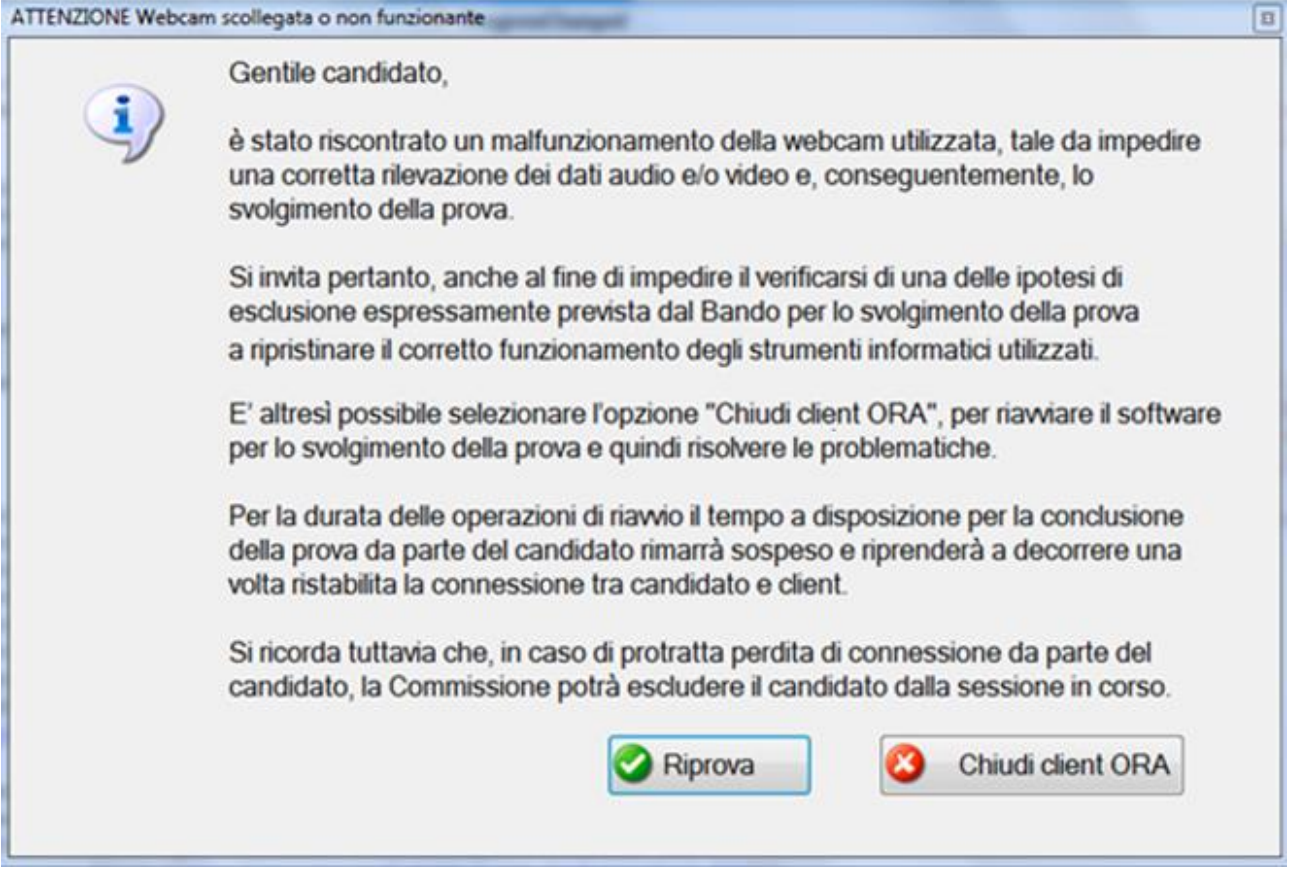

**Figura 37 - Finestra disconnessione dispositivo webcam.**

Durante la prova d'Esame, non disconnettere il dispositivo *webcam*. In caso di disconnessione e/o malfunzionamento, ripristinare il corretto funzionamento della *webcam* quanto prima possibile e cliccare su "riprova".

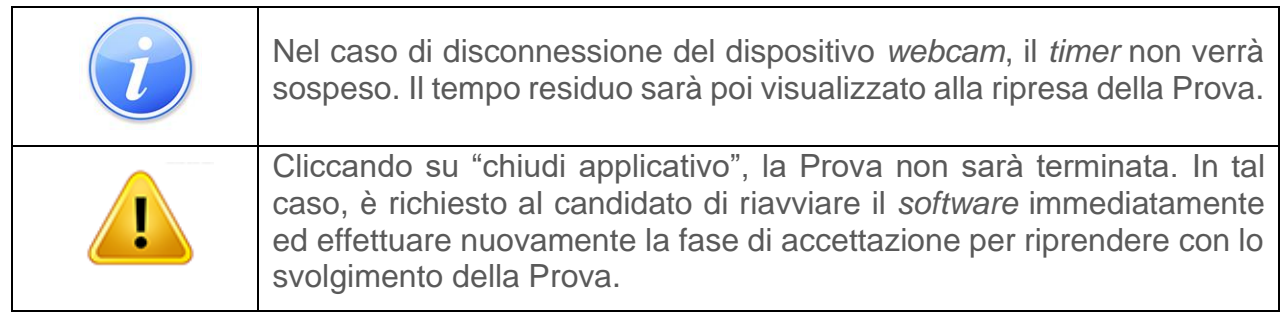

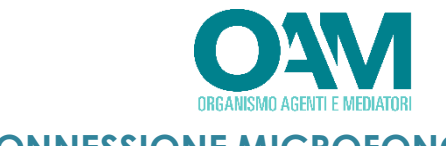

### <span id="page-37-0"></span>**3.6 DISCONNESSIONE MICROFONO**

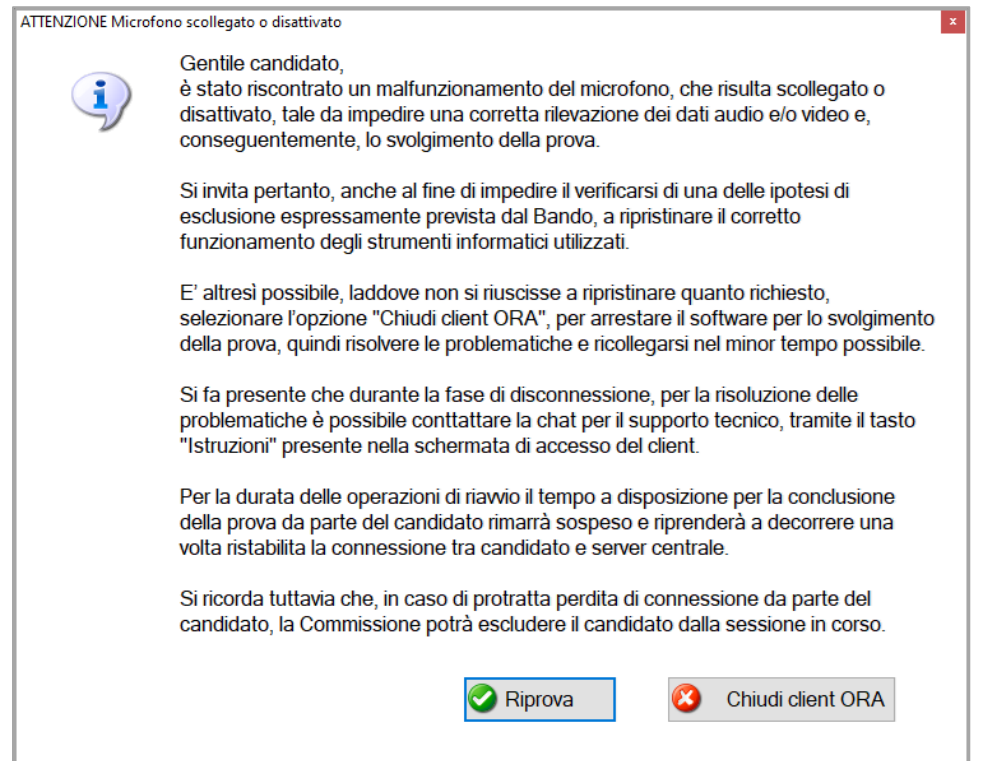

### **Figura 38 - Finestra disconnessione dispositivo microfono.**

Durante la prova d'Esame, non disconnettere il dispositivo microfono. In caso di disconnessione, ripristinarne il corretto funzionamento quanto prima possibile e cliccare su "riprova".

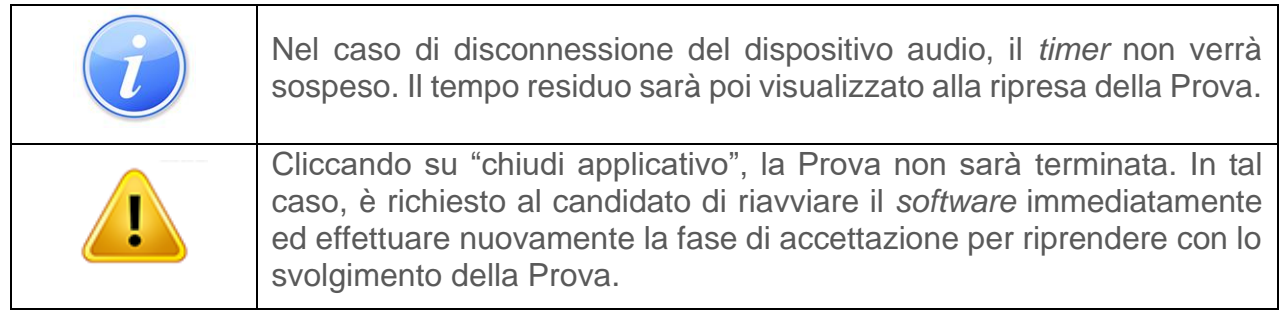

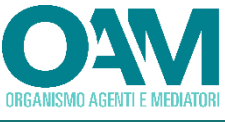

# <span id="page-38-0"></span>**4 INTERVENTO DELLA COMMISSIONE IN LIVE CHAT**

Durante la prova d'Esame, la Commissione ha la facoltà di avviare una *live chat* interattiva con il candidato.

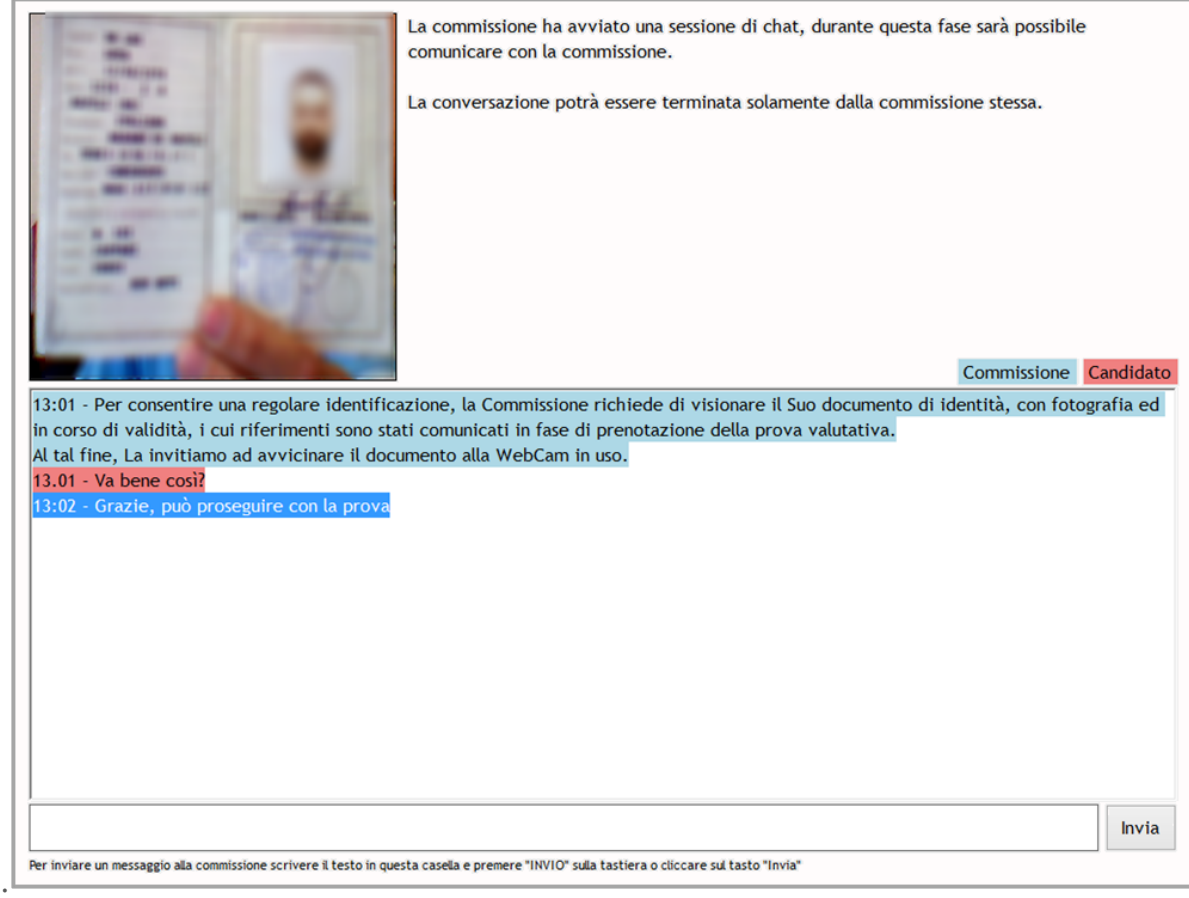

**Figura 39 - Finestra** *live chat* **per intervento della Commissione.**

Nella "casella di testo", quanto scritto dalla Commissione sarà evidenziato dal colore "azzurro" mentre i messaggi del candidato saranno riportati in colore "rosso".

Per rispondere ad un messaggio della Commissione, scrivere nella "casella di testo" e cliccare su "invia".

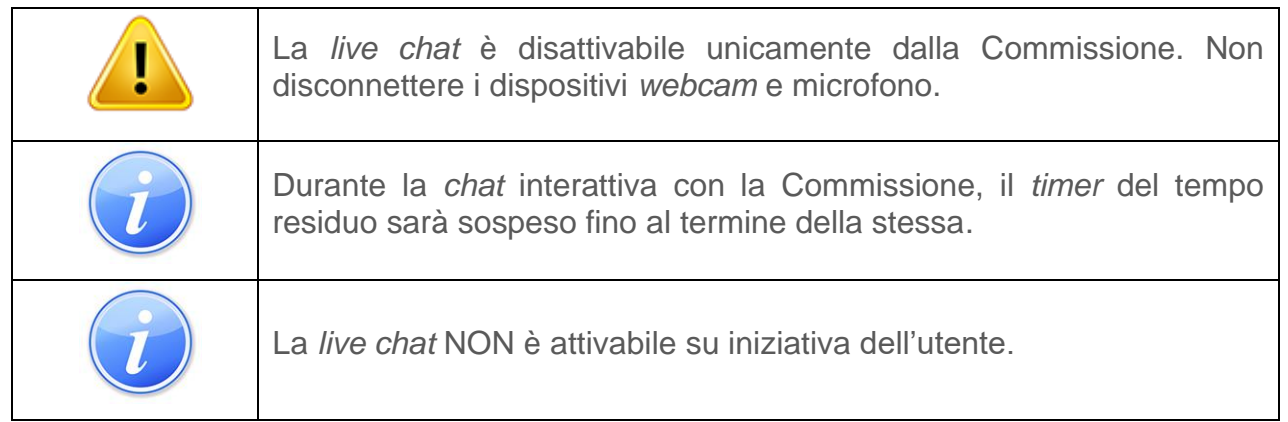

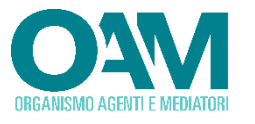

# <span id="page-39-0"></span>**5 SERVIZIO ASSISTENZA**

Per contattare il servizio di assistenza tecnica, cliccare sul tasto "istruzioni ed assistenza chat"

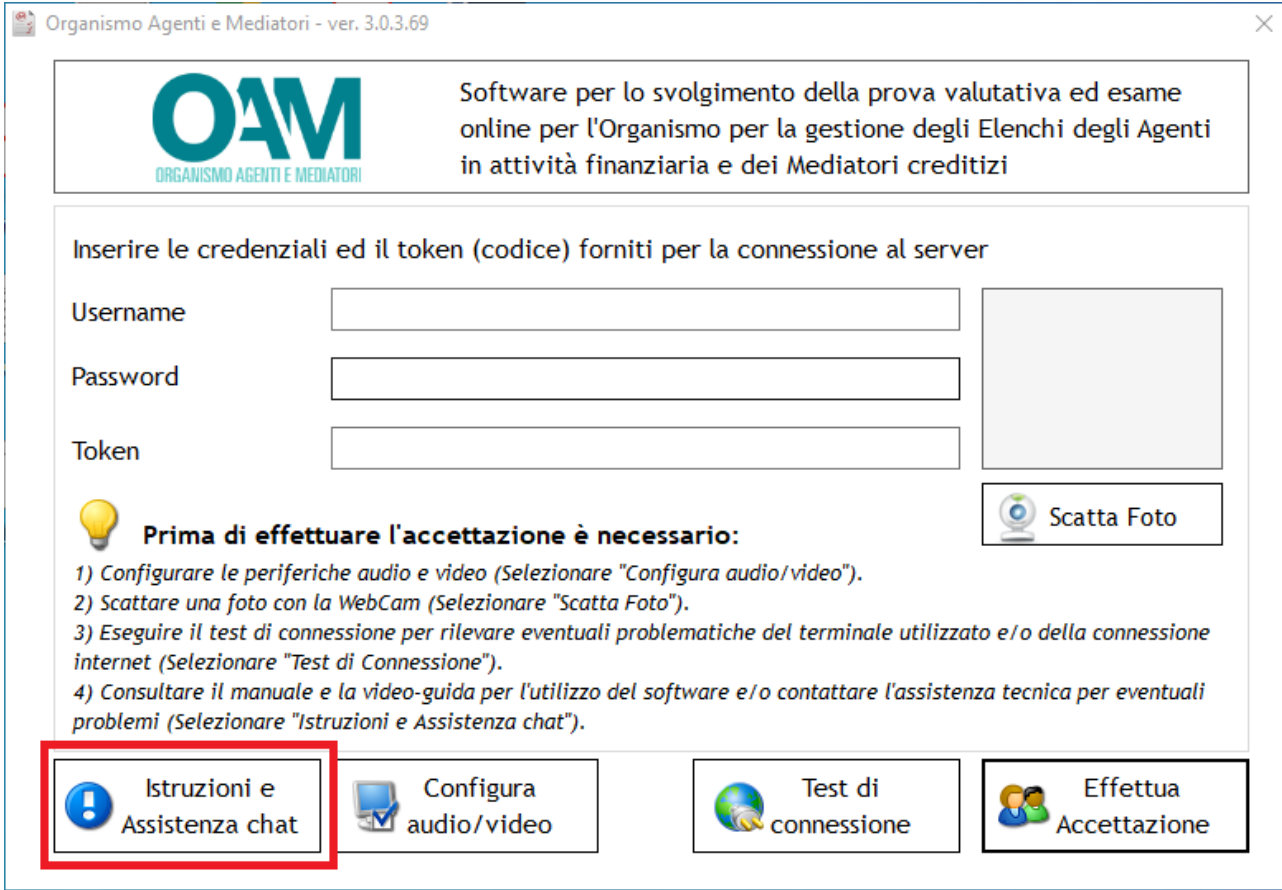

**Figura 40 - Finestra accesso ad assistenza e istruzioni**

Il servizio di assistenza è accessibile anche nell'area riservata posta nel portale OAM.

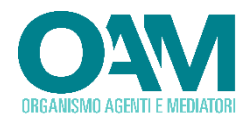

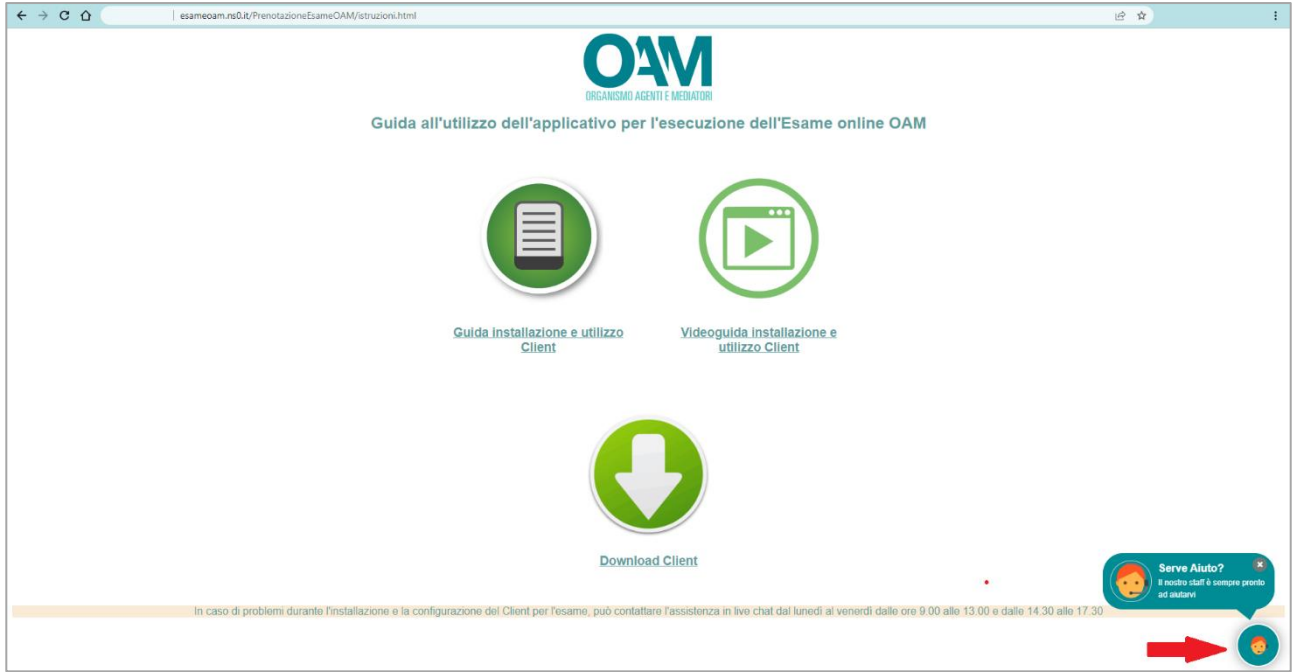

**Figura 41 - Finestra richiesta assistenza chat**

Inserire i dati richiesti e cliccare sul tasto "avvia chat" per richiedere il supporto tecnico.

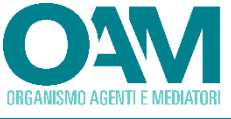

# <span id="page-41-0"></span>**6 INTERVENTO DEL SERVIZIO ASSISTENZA**

Durante la prova d'esame, e nei giorni precedenti, il servizio di assistenza tecnica potrebbe contattare il candidato, per esigenze tecnico-amministrative, al numero telefonico registrato in fase di prenotazione.

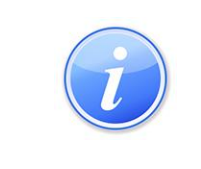

La chiamata telefonica da parte del servizio di assistenza avviene senza che venga mostrato l'id chiamante ("numero privato"). Pertanto, si consiglia, durante il periodo antecedente e durante la prova, di rispondere alle chiamate provenienti da tale tipologia di numero.